## **Handleiding voor de Installateur**

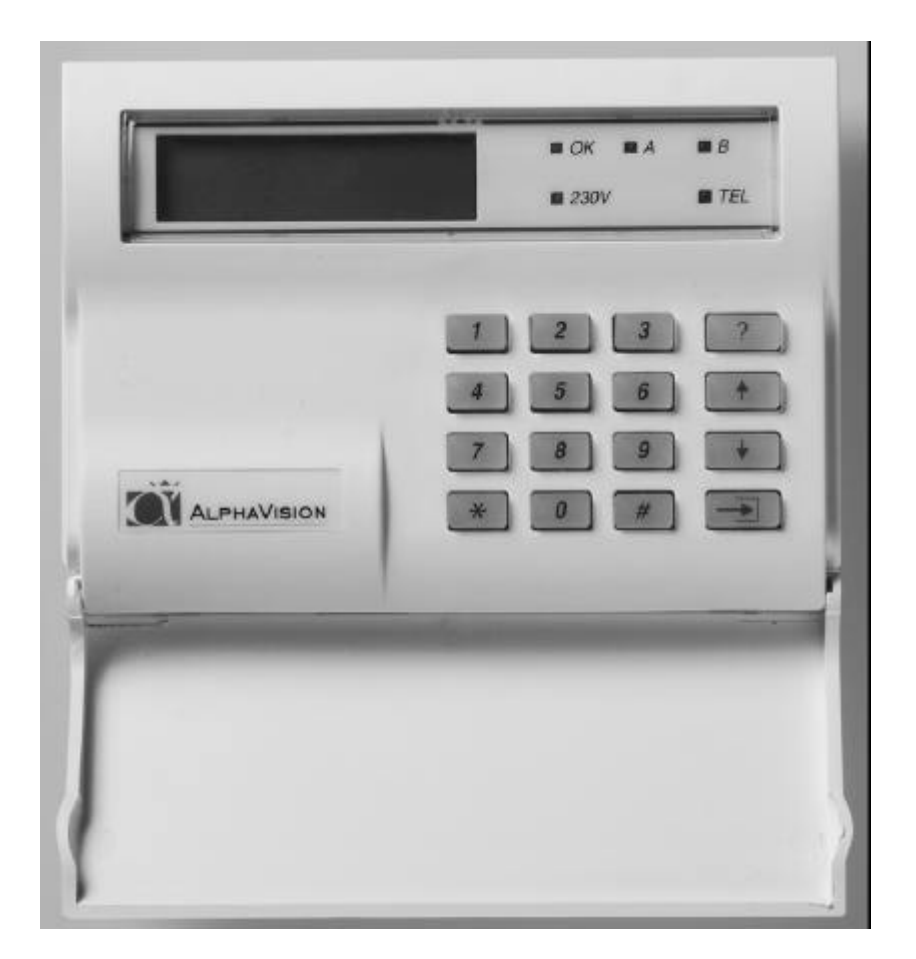

# **AlphaVision 16 centrale**

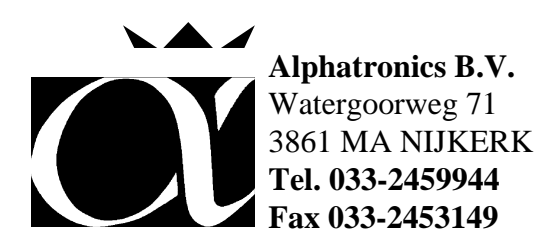

### **Voorwoord**

Als het goed is, bent U van plan om zometeen te beginnen met het installeren van een Alpha-Vision centrale en heeft U besloten om, voordat U daadwerkelijk aan de gang gaat, eerst te lezen wat de centrale allemaal kan en wat de producent adviseert. Heel verstandig! Want samen met Uw vakkennis en onze ervaring in het produceren van een professioneel technisch hoogstaand produkt, moeten wij toch elk huis en bedrijf optimaal kunnen beveiligen.

**Versie nummers:** deze handleiding is gebaseerd op versie 1.9 van de AlphaVision centrales. Het versie nummer is af te lezen op de EPROM van de centrale print. Voor de AlphaVision is een bedieningspaneel met minimaal versie nummer 1.4 noodzakelijk. Voor het gebruik van de printer module is een printer module met software versie 1.6 noodzakelijk.

#### **Inhoudsopgave**

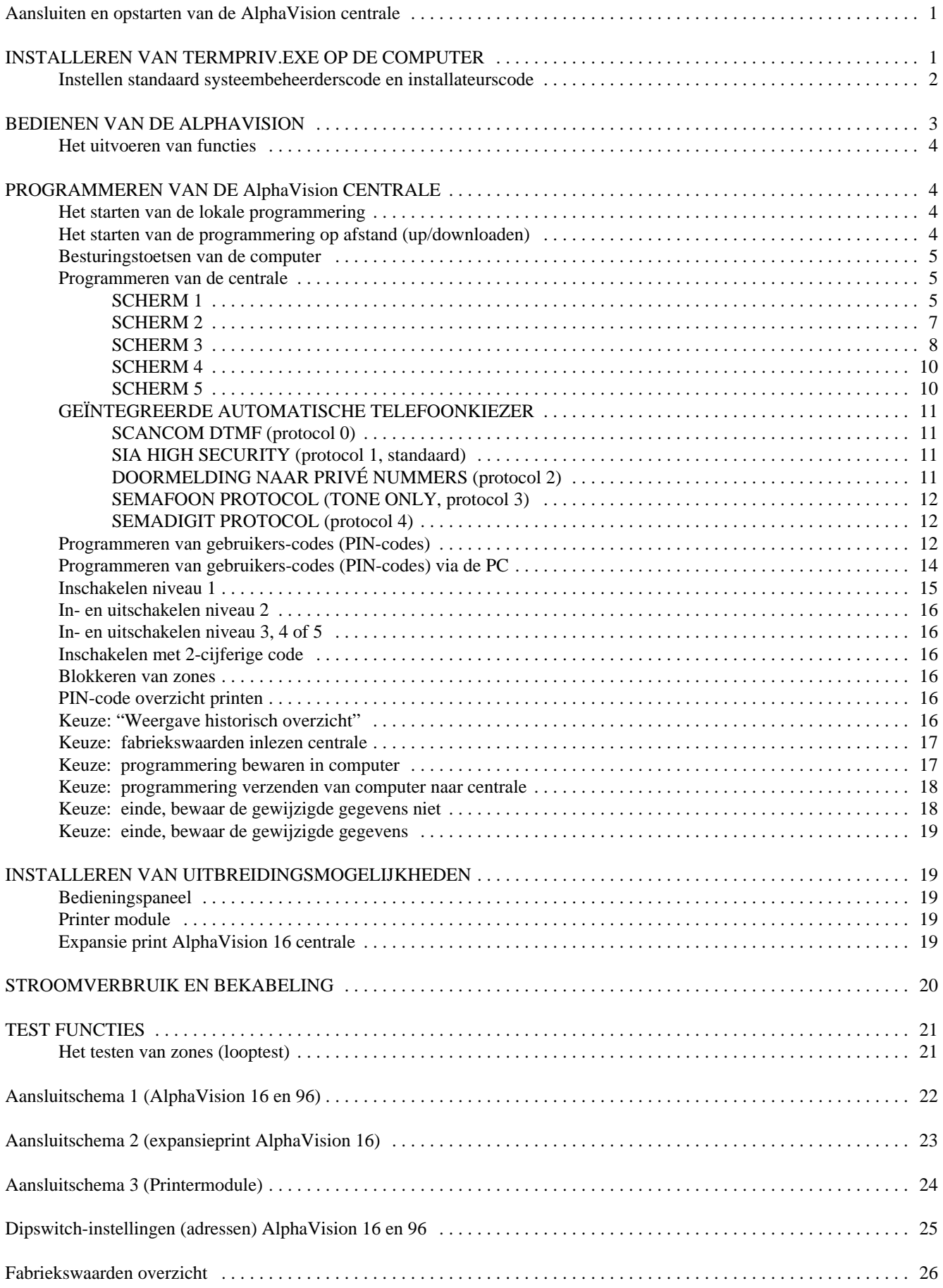

#### **Aansluiten en opstarten van de AlphaVision centrale**

Voor het opstarten van een AlphaVision centrale is minimaal noodzakelijk:

- AlphaVision centrale print (de RS-485 converter is geïntegreerd op de print)
- een LCD of LED bedieningspaneel
- een (standaard) verbindingskabel RS-232 (geen NUL-modem kabel, dus pin 1 is doorverbonden met pin 1, pin 2 met pin 2, pin 3 met pin 3, etc.)
- een IBM PC compatible computer of HP-200LX palmtop met het TERMPRIV.EXE programma (versie 4.1 of hoger)

#### **INSTALLEREN VAN TERMPRIV.EXE OP DE COMPUTER**

Het programma, waarmee de gegevens van de AlphaVision centrale op het computer beeldscherm getoond wordt heet TERMPRIV.EXE en is separaat verkrijgbaar.

Het programma TERMPRIV is een zogenaamd TERMINAL programma en zorgt er alleen maar voor, dat tekens en commando's die via de seriële poort van de computer ontvangen worden, op het beeldscherm getoond worden. Op deze wijze wordt het beeldscherm van de computer volledig bestuurd door het aangesloten apparaat. Bij het programmeren ter plekke bestuurt de centrale dus rechtstreeks de computer.

Bij het hierna beschreven installeren van dit programma wordt uitgegaan van diskdrive A: en harde schijf C:. In plaats van A: of C: mag dit bijvoorbeeld ook vervangen worden door B: of D: al naargelang de computerconfiguratie.

De automatische installatie van het programma gaat als volgt: zorg dat de computer teruggekeerd is naar DOS (het besturingssysteem van de computer) en breng de diskette in de diskdrive.

Toets als opdracht in: **A: <ENTER>**

De indicatie <ENTER> duidt hierbij op de enter-toets.

Toets vervolgens als opdracht in: **INSTALL C: <ENTER>**

Let er hierbij op, dat tussen INSTALL en C: een spatie aanwezig moet zijn. Het terminal programma wordt nu automatisch op de harde schijf C: geïnstalleerd. Hiertoe wordt een subdirectory ALARM aangemaakt en hierin wordt het programma TERMPRIV.EXE gecopieerd.

Om het programma te starten moet eerst naar de juiste subdirectory op de harde schijf gegaan worden, waar het terminal programma geïnstalleerd is. Dit gebeurt met behulp van de commando's:

#### **C: <ENTER>**

gevolgd door:

#### **CD\ALARM <ENTER>**

Vervolgens moet bekend zijn op welke seriële poort de interface kabel tussen de PC en de AlphaVision centrale of tussen de PC en de RS-BOX aangesloten is. Dit wordt aangeduid als COM1, COM2, COM3 of COM4.

Wanneer de computer geen kleurenbeeldscherm heeft en de interface kabel op de eerste seriële poort aangesloten is, wordt het terminal programma gestart met:

#### **TERMPRIV <ENTER>**

Wordt niet de eerste seriële poort gebruikt, dan moet het nummer van de seriële poort, voorafgegaan door het "/"-teken achter het commando ingegeven worden. Wordt bijvoorbeeld de tweede seriële poort gebruikt, dan is het commando:

#### **TERMPRIV /2 <ENTER>**

Wordt een kleurenbeeldscherm gebruikt, dan kan dit aangegeven worden door /c toe te voegen aan het commando. Worden bijvoorbeeld COM4 en een kleurenbeeldscherm gebruikt, dan wordt het commando:

#### **TERMPRIV /4 /C <ENTER>**

LET OP: de meest voorkomende fout, waarom programma's via de seriële poort niet werken, is, dat er een mouse-driver geïnstalleerd is voor de te gebruiken poort!

Voor de gevorderde computergebruiker: het TERMPRIV.EXE programma mag in iedere willekeurige subdirectory geïnstalleerd worden. Het heeft geen andere files nodig en kan zelfs vanaf diskette gebruikt worden.

Stel het eerste LCD bedieningspaneel in op adres 1 en zorg ervoor dat de sabotageveer ingedrukt blijft (om sabotage alarm te voorkomen).

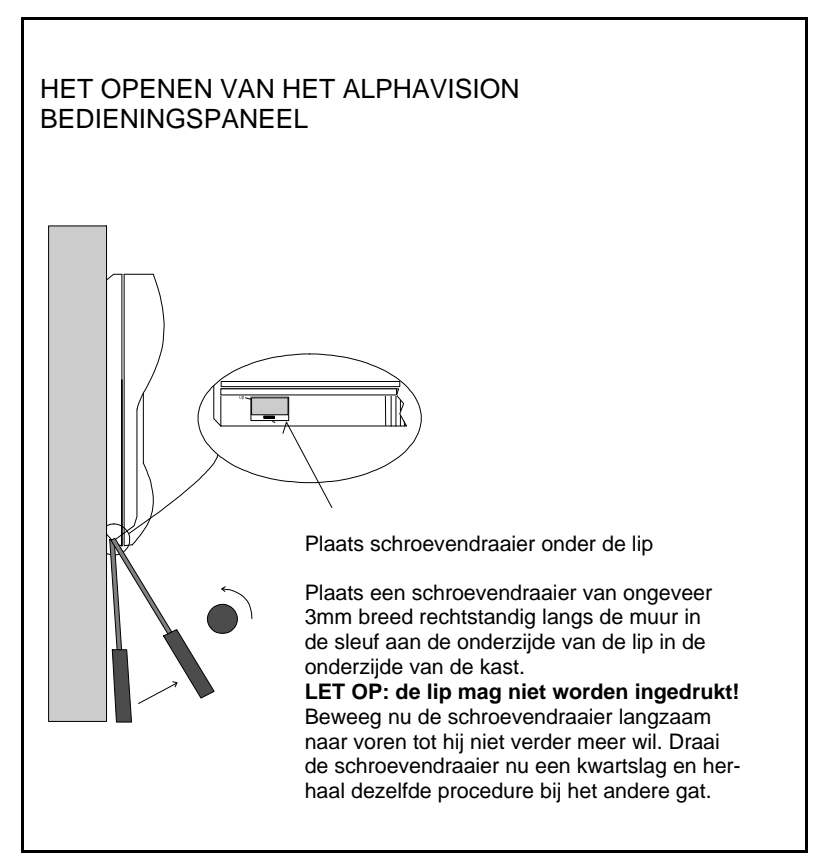

Sluit de verbindingskabel (art.nr. 003834) aan op de seriële poort van de computer en de centrale print.

Op de computer moet het TERM-PRIV.EXE programma geïnstalleerd zijn. De meest voorkomende fout bij het aansluiten op de computer is, dat op de eerste poort (COM1) een mouse-driver geïnstalleerd is. Het TERMPRIV.EXE programma controleert of dit zo is en waarschuwt ervoor. Het installeren van termpriv.exe staat uitvoerig beschreven in het hoofdstuk "IN-STALLEREN VAN TERMPRIV.EXE OP DE COMPUTER". Let op: het versie nummer moet minimaal 4.1 zijn!

Start vervolgens allereerst de computer op met het termpriv.exe programma. Breng vervolgens de voedingsspanning van de AlphaVision centrale aan. Binnen enkele seconden moet er tekst op het computerscherm verschijnen. Tijdens de opstart procedure van de centrale worden alle bedieningspanelen getest op aanwezigheid. Tijdens deze opstart procedure is dit op het beeldscherm van de computer zichtbaar, bijvoorbeeld als:

```
INSTALLATIE GEGEVENS: AlphaVision 16 v1.9 -- datum
Bedieningspaneel 01: 22-03-1995 1.1
Bedieningspaneel 02: 22-03-1995 1.1
Bedieningspaneel 03: niet aanwezig
Bedieningspaneel 04: niet aanwezig
```
Er wordt tevens getoond of de printer module aangesloten is.

#### **Instellen standaard systeembeheerderscode en installateurscode**

- Wanneer de DEFAULT toets op de print van de AlphaVision centrale (zie aansluitschema 1) voor het onder spanning brengen van de print ingedrukt gehouden wordt totdat het bovenstaande scherm op de computer zichtbaar is dan worden de systeembeheerderscode en de installateurscode teruggezet op 445566 en 123456. Tevens wordt het aantal cijfers voor de PIN-codes op 6 gezet (zie scherm 4)
- Na deze opstartprocedure wordt gevraagd om de installateurscode in te toetsen. De installateurscode bestaat, net als de gebruikerscodes, uit 4, 5 of 6 cijfers. Standaard staat de centrale ingesteld op 6-cijferige codes en is de installateurscode 123456. Is deze code aanwezig en wordt het aantal cijfers van de gebruikerscodes teruggezet op bijvoorbeeld 4, dan wordt de installateurscode dus 1234. Na het intoetsen van de installateurscode wordt nog op <ENTER> gedrukt.
- Wordt er geen code ingetoetst, dan zal na enkele seconden de AlphaVision centrale gaan functioneren. Hierbij verschijnen er "vreemde" karakters in het beeld. Dit is de communicatie tussen de centrale en de bedieningspanelen.
- Wanneer de juiste installateurscode ingetoetst is, verschijnt er een uitgebreid menu van mogelijkheden. Dit ziet er als volgt uit:

```
INSTALLATIE GEGEVENS: AlphaVision 16 v1.9 -- datum
```
- 1. Programmeren van centrale
- 2. Fabriekswaarden inlezen centrale
- 3. Weergeven historisch overzicht
- 4. Programmeren van gebruikerscodes
- 5. Programmering bewaren in computer (excl. codes)
- 6. Progr. verzenden van computer naar centrale
- 7. Einde, bewaar de gewijzigde gegevens niet

8. Einde, bewaar de gewijzigde gegevens

Maak uw keuze (1-8):

Bovenstaande opties spreken eigenlijk voor zich. Bij een nieuw systeem is de beste methode om eerst menupunt: "Fabriekswaarden inlezen centrale" uit te voeren, vervolgens met menupunt 1 wijzigingen in de standaard programmering aan te brengen en vervolgens via menupunt: "Einde bewaar de gewijzigde gegevens" de gemaakte wijzigingen te bewaren in het geheugen van de centrale.

Bij het opstarten van een nieuw systeem is het belangrijk om eerst de fabriekswaarden in te lezen, zodat vanuit een bekende programmering opgestart kan worden. Hierbij wordt de centrale geprogrammeerd. Bij menupunt: "Programmering bewaren in computer (excl. codes)" bestaat de mogelijkheid om de volledige programmering van de centrale te kopiëren naar de computer en op te slaan als een bestand (file). De opgeslagen gegevens bevatten de technische programmering, zoals zone benamingen en eigenschappen, uitgangsprogrammering en kiezerprogrammering. De gebruikerscodes worden niet opgeslagen. Dit is met opzet gedaan, immers de gebruikerscodes die vandaag opgeslagen worden hebben morgen geen betekenis meer, omdat deze codes door de gebruiker zelf gewijzigd kunnen worden. Met het Alphamanager pakket is het overigens wel mogelijk de gebruikerscodes en het historisch overzicht op te slaan.

Met menupunt: "Progr. Verzenden van computer naar centrale" kan het tegenoverstelde van het voorgaande menupunt bereikt worden, namelijk het versturen van het bestand naar de AlphaVision centrale. Bij het uitvoeren van dit menupunt waarschuwt de computer met:

> Let op: het verzenden van een bestand vervangt de huidige programmering van het kladblok geheugen (zie handleiding) ! Opdracht uitvoeren? (J/N):

Met dit menupunt is het mogelijk om een aantal standaard programmeringen in een bestand te hebben en dit bij iedere nieuwe installatie er direct in te programmeren. Hierbij valt te denken aan de naam van het installatie-bedrijf, uitgangen die standaard anders gebruikt worden, een zone benaming die altijd voorkomt (zoals "meterkast") of telefoonnummers die altijd gebruikt worden etc..

Bij menupunt: "Einde bewaar de gewijzigde gegevens niet" worden alle aangebrachte wijzigingen vergeten en start de centrale op met de laatst aangebrachte (vorige) programmering.

Bij menupunt: "Einde, bewaar de gewijzigde gegevens" worden alle wijzigingen opgeslagen in het geheugen van de AlphaVision centrale, zodat dit zelfs na een RESET of een volledig spanningsloos worden van de centrale bewaard blijft. Zelfs wanneer de print volledig spanningsloos wordt gemaakt, dan blijft de programmering toch min. 10 jaar bewaard!

Met menupunt: "Weergeven historisch overzicht" kan het historisch overzicht ingezien worden. Met de toets > wordt naar de volgende bladzijde gebladerd. Met toets <HOME> of <END> wordt het inzien van het historisch overzicht beëindigd.

Met menupunt: "Programmeren van gebruikerscodes" kunnen de gebruikerscodes gewijzigd worden. Zie voor uitleg hierover het hoofdstuk "Programmeren van gebruikers-codes (PIN-codes)".

#### **BEDIENEN VAN DE ALPHAVISION**

De AlphaVision centrale kan bediend worden middels een LCD of LED bedieningspaneel en/of met behulp van één of meerdere sleutelschakelaars. De LCD-bedieningspanelen zijn in 2 mogelijke uitvoeringen en deze 2 versies mogen door elkaar gebruikt worden. Bij gebruik van een LCD bedieningspaneel wordt, wanneer de centrale in rust is, op de bovenste regel van het display de naam van het installatie bedrijf getoond. Is deze naam nog niet geprogrammeerd, dan is de bovenste regel leeg. Op de tweede regel worden de datum (dag-maand), de dag van de week en de tijd (uren:minuten) weergegeven.

De betekenis van de groene LED's OK, A en B zijn door de installateur te programmeren. De rode LED TEL brandt wanneer de kiezer aan het bellen is en is uit wanneer de kiezer in rust is. De groene LED 230V brandt wanneer de netspanning aanwezig is. Valt de netspanning uit, dan gaat de LED knipperen. Is de netspanning langer dan de ingestelde tijd afwezig, dan gaat de LED uit. Het uitvallen van de netspanning wordt overigens ook op het LCD weergegeven.

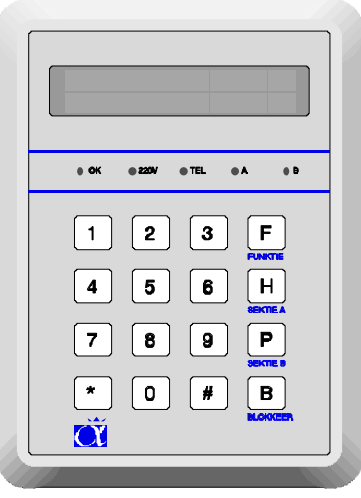

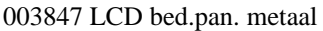

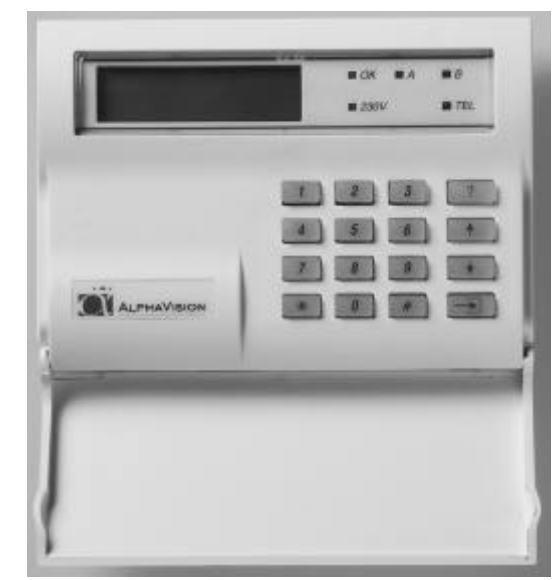

004420 AlphaVision LCD bedieningspaneel

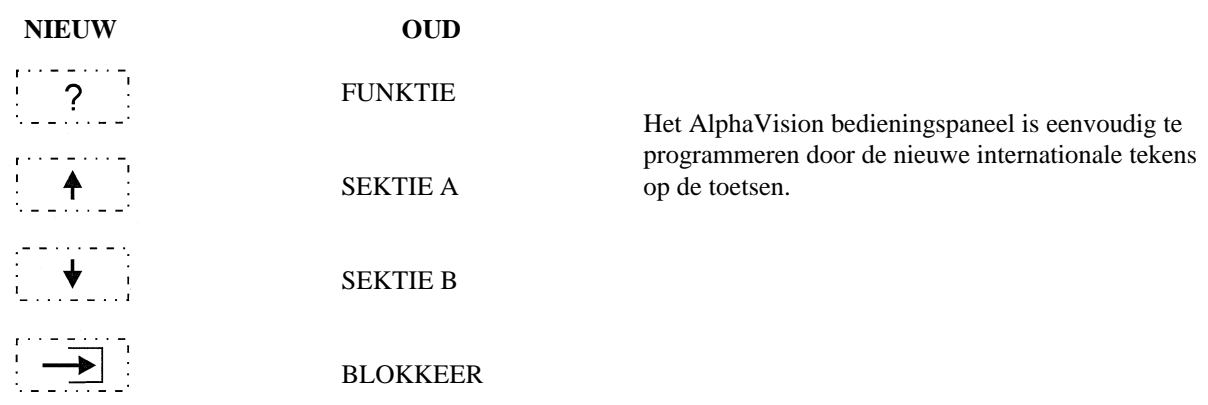

#### **Het uitvoeren van functies**

Elke functie van de AlphaVision centrale wordt uitgevoerd door het intoetsen van <Vraagteken>, gevolgd door <1 tot 2 cijfers>, gevolgd door <#>. Zodra dit ingetoetst is, verschijnt op de onderste regel van het LCD een verklaring van de geselecteerde functie. Hierna dient een gebruikerscode ingetoetst te worden. Deze gebruikerscode moet van een voldoende hoog niveau zijn om de functie uit te mogen voeren. Wordt bijvoorbeeld een code ingetoets van niveau 1 (het laagste niveau) dan keert de centrale direct terug naar de rustsituatie.

#### **PROGRAMMEREN VAN DE AlphaVision CENTRALE**

#### **Het starten van de lokale programmering**

Bij een werkend systeem kan de computer middels een RS-232 kabel op de print van de centrale worden aangesloten. Start daarna op de aangesloten computer het TERMPRIV programma, voor nadere uitleg zie het hoofdstuk "Installeren van termpriv.exe op de computer". Wanneer termpriv gestart is en de juiste communicatie poort geselecteerd is dan kunnen er "vreemde" letters op het beeldscherm verschijnen. De RS-232 aansluiting staat namelijk parallel aan de RS-485 bus. Om het programmeren lokaal te starten moet het volgende ingetoetst worden: <Vraagteken><7><#> gevolgd door de installateurscode.

Vervolgens verschijnt op het LCD de vraag: "Start lokale PC programmering?". Druk nu op de toets <#> wanneer dit gewenst is. Vervolgens verschijnt op het scherm van de PC de melding om op de PC eveneens de installateurscode in te voeren. Bij de PC wordt na het invoeren van de installateurscode op <ENTER> gedrukt. Vervolgens verschijnt het programmeer menu.

#### **Het starten van de programmering op afstand (up/downloaden)**

Wanneer gewerkt wordt met het programmeren op afstand, dan moet de gebruiker de centrale opdracht geven het 9e telefoonnummer te bellen. Dit gebeurt door het intoetsen van: <Vraagteken><8><#> gevolgd door een gebruikerscode met niveau 5. Dit telefoonnummer is dus het nummer waarop de PC met het up/download pakket bereikbaar is, bijvoorbeeld de service desk van het installatie-bedrijf.

#### **Besturingstoetsen van de computer**

Wanneer keuze 1 vanuit het keuze-menu gemaakt is om de AlphaVision te gaan programmeren, dan wordt de cursor bestuurd met behulp van de volgende toetsen van het PC toetsenbord:

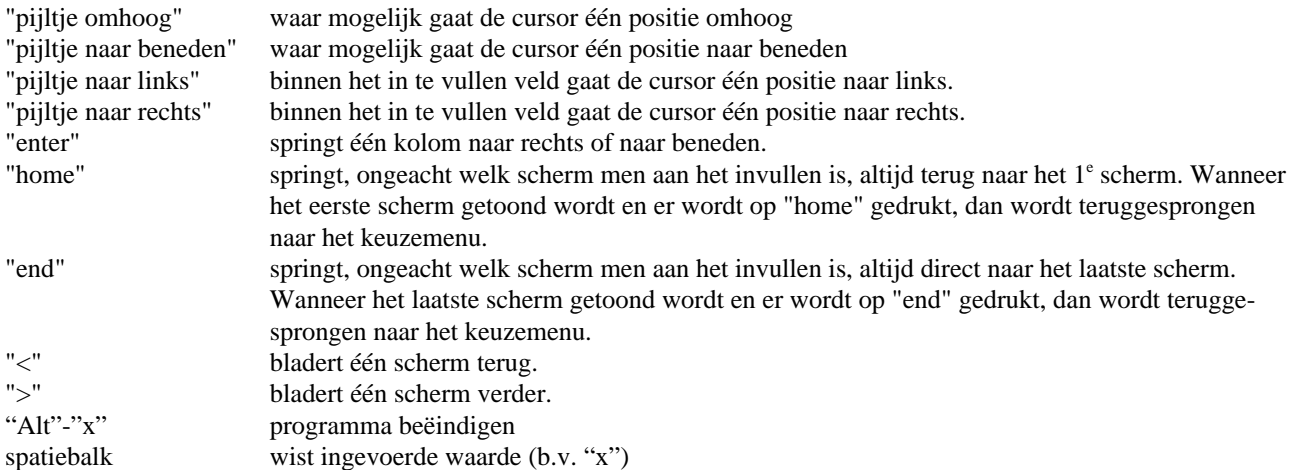

#### **Programmeren van de centrale**

Wanneer vanuit het keuze menu voor 1 gekozen is, dan verschijnt op het beeldscherm van de PC:

**SCHERM 1**

INSTALLATIE GEGEVENS: AlphaVision 16 v1.9 -- datum

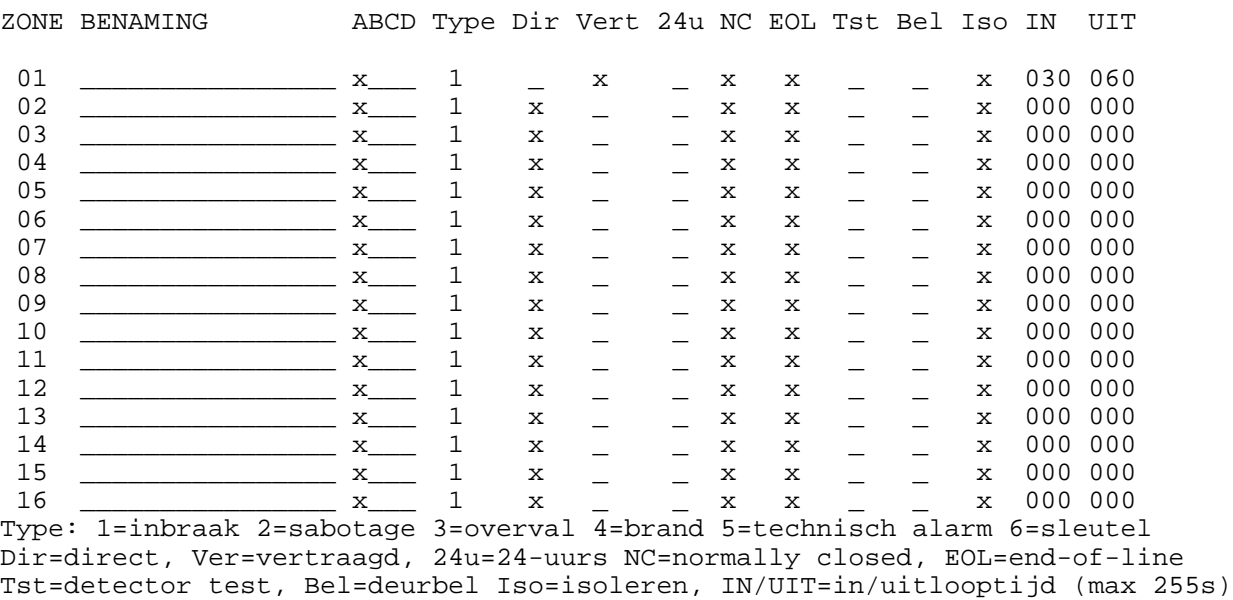

De definities en eigenschappen van de zones worden in scherm 1 ingesteld. De **benaming** van iedere zone is vrij in te stellen. Wanneer gebruik gemaakt wordt van het SIA HIGH-SECURITY (SIA-HS) protocol, dan zal bij iedere melding, die betrekking heeft op deze zone, de zone benaming naar de meldkamer verzonden worden.

Iedere zone dient minimaal bij 1 sectie te horen. Zones mogen bij meer dan 1 sectie horen. Hierbij geldt, dat een zone alleen dan ingeschakeld is, wanneer alle secties waar deze zone bij hoort ingeschakeld zijn.

Per zone wordt middels het **type** ingesteld hoe deze zone functioneert. Het type van de zone bepaalt tevens welke alarmuitgangen aangestuurd worden bij alarm op een zone. Stel dat zone 3 hoort bij sectie B en als sabotage geprogrammeerd staat, dan zal bij alarm de sabotage uitgang zoals die geprogrammeerd is bij sectie B aangestuurd worden.

Wanneer het zone type op brand ingesteld wordt en bij het programmeren van de uitgangen de luidspreker uitgang (9) ingesteld wordt, dan zal automatisch in plaats van het sirene-geluid het slow-whoop (brand-alarm) geluid gegenereerd worden.

Wanneer het zone type op 6 (sleutel) ingesteld wordt, dan zal het sluiten van deze zone gezien worden als een puls (bij

puls-schakelaar, zie scherm 4). Wanneer bij scherm 4 de sleutelschakelaars niet als pulse geprogrammeerd staan, dan zal de sleutel als vaste-stand functioneren. Wordt in dat geval de zone gesloten, dan schakelt de sectie uit. Wordt de zone geopend dan schakelt de sectie in. In geval van EOL gebruik werkt dit identiek. Gaat de zone van 11k8 (geopend) naar 1k8 dan wordt dit gezien als een puls (bij puls-schakelaar) etc..

**Let op**: wordt de sleutelschakelaar gebruikt als EOL dan wordt ook sabotage van de sleutel gedetecteerd, bijvoorbeeld bij kortsluiting of onderbreking. Komt de sleutelingang van sabotage naar een gedefinieerde stand, dan reageert de centrale daar niet op. Alleen wanneer de ingang van de ene goede stand naar de andere goede stand geschakeld wordt, kan de centrale schakelen.

Wanneer aan een sleutel-zone meer dan één sectie gekoppeld wordt, dan worden de gekoppelde secties met deze sleutel altijd tegelijkertijd geschakeld.

Wanneer het zone **type** op **0** geprogrammeerd wordt, betekent dit "niet actief". De betreffende ingang hoeft dan niet met een weerstand afgesloten te worden, maar wordt door de centrale volledig genegeerd. Type 0 is bedoeld om nietgebruikte zones mee aan te geven.

Een zone moet ingesteld worden als **direct**, **vertraagd** of **24-uurs** zone, dus één van deze drie mogelijkheden. UIT-ZONDERING: een zone mag ingesteld worden als zowel direct als vertraagd. In dat geval werkt de zone als **follower**. Een follower zone heeft bij inschakelen van de sectie altijd een vertragingstijd, namelijk de bij de follower geprogrammeerde uitlooptijd. Een follower heeft alleen dan een inloopvertraging, wanneer eerst een "gewone" vertraagde zone geactiveerd is.

Normaal gesproken zullen de meeste zones als NC (**normally closed**) gebruikt worden. Door de selectie van normally closed te verwijderen wordt de zone ingesteld als normally open. Hierbij wordt verondersteld dat het alarm contact van de detector in rusttoestand geopend is. Het gebruik van normally open is tevens mogelijk in combinatie met EOL.

Zones kunnen gebruikt worden volgens het **EOL** (end-of-line) principe. Hierbij vindt er een controle plaats of de kabel tussen de centrale en de detector nog intact is. Hiertoe wordt aan het einde van de kabel, dus in de behuizing van de detector, een weerstand van 1,8kohm geplaatst. Over het alarmcontact van de detector komt een weerstand van 10kohm en over het sabotagecontact een weerstand van 39kohm.

Wordt er geen gebruik gemaakt van EOL, dan ligt de grens tussen het geopend of gesloten zijn van een zone op circa 6kohm. Let op: ook sleutelschakelaars kunnen met dit EOL principe functioneren, zie opmerking bij zone type.

Een detector, bijvoorbeeld de Visonic Coral passief infrarood detector, kan dus op één van de getoonde manieren aangesloten worden.

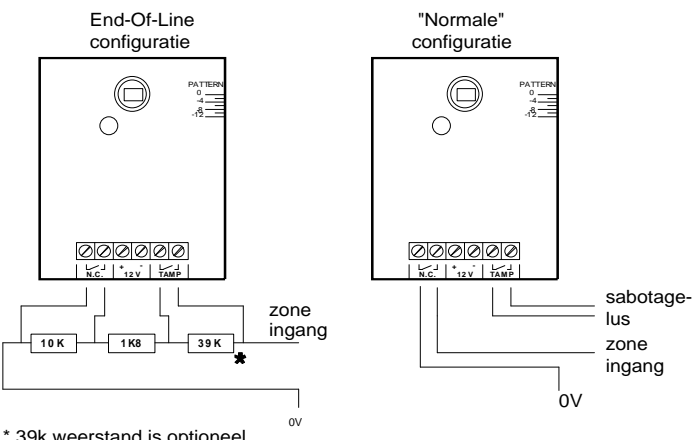

dus niet noodzakelijk!

printjes aangebracht. De EOL opsteekprintjes zijn Voor de meest gebruikte Visonic detectoren zijn EOL opsteekprintjes verkrijgbaar. Deze printjes worden onder de klemmen van de Visonic detector gestoken. De 3 EOL weerstanden zijn op deze verkrijgbaar voor de Visonic SRN-2000, SRN-2400 QUATRO, SRN-2000VDS, JET en één opsteekprint ten behoeve van de Visonic Coral/Fox/Duet.

Wordt een ander type detector toegepast, dan mag de weerstand van 39kOhm weggelaten worden, want bij het openen van de behuizing van de detector wordt de lusweerstand dan oneindig en geeft dus sabotage alarm!

Let op: of het EOL principe werkt is dus per zone in te stellen! Het is dus ook mogelijk om alle zones als EOL uit te voeren, behalve bij enkele magneetcontacten waar dit wat lastiger uit te voeren is. Het gebruiken van het EOL principe bij sleutelschakelaars maakt het saboteren van deze schakelaars een stuk moeilijker. Echter: het EOL principe is niet toepasbaar bij de aparte KEY-A en KEY-B ingangen maar alleen wanneer een "gewone" zone als sleutelschakelaar geprogrammeerd wordt.

De programmering bij **Tst** wordt (tot op heden) alleen gebruikt bij speciale applicaties.

Bij **Bel** wordt aangegeven of een zone gebruikt wordt om de **deurbel** aan te sturen. Wanneer een zone hiervoor ingesteld staat zal bij iedere keer dat de zone geopend wordt de deurbel uitgang geactiveerd worden. Welke uitgang dat is, wordt geprogrammeerd bij scherm3. Het wel of niet functioneren van deze deurbel wordt met functie 2 door de gebruiker aanof uitgezet. Wanneer de sectie, waar deze zone bij hoort, ingeschakeld staat, dan zal het activeren van de deurbelzone leiden tot alarm van de zone. De deurbel functie is dus alleen actief wanneer de sectie, waar deze deurbel-zone bij hoort, uitgeschakeld is.

Onder **Iso** staat standaard een x. Dit betekent dat de zone door een gebruiker (van niveau 4 of 5) **geïsoleerd** (bypass) kan worden. Geadviseerd wordt om zones, die gebruikt worden om levensbedreigende situaties te detecteren, zo te programmeren dat deze niet door de gebruiker geïsoleerd kunnen worden. Denk hierbij aan zones voor detectie van bijvoorbeeld brand of overval. Volgens diverse voorschriften mag een systeem niet ingeschakeld kunnen worden wanneer alle zones geblokkeerd zijn. Om aan dit voorschrift te voldoen moet er per sectie dus een zone zijn die niet geïsoleerd kan worden.

Bij **IN** en **UIT** worden de respectievelijke **in- en uitlooptijden** in seconden geprogrammeerd. De te programmeren waarden mogen tussen 000 en 255s liggen. In- en uitlooptijden hebben alleen invloed, wanneer de zone geprogrammeerd staat als vertraagd of follower. Bij directe en 24-uurs zones hebben deze tijden geen betekenis. Een follower zone heeft bij inschakelen van de sectie altijd een vertragingstijd, namelijk de hier geprogrammeerde uitlooptijd. Een follower heeft alleen dan een inloopvertraging, wanneer eerst een "gewone" vertraagde zone geactiveerd is.

**Let op:** wanneer een zone als **vertraagd** of als **follower** geprogrammeerd wordt, dan moet er ook een "zinnige" inlooptijd en uitlooptijd geprogrammeerd worden. **De waarde 000 mag niet gebruikt worden!**

#### **SCHERM 2**

INSTALLATIE GEGEVENS: AlphaVision 16 v1.9 -- datum

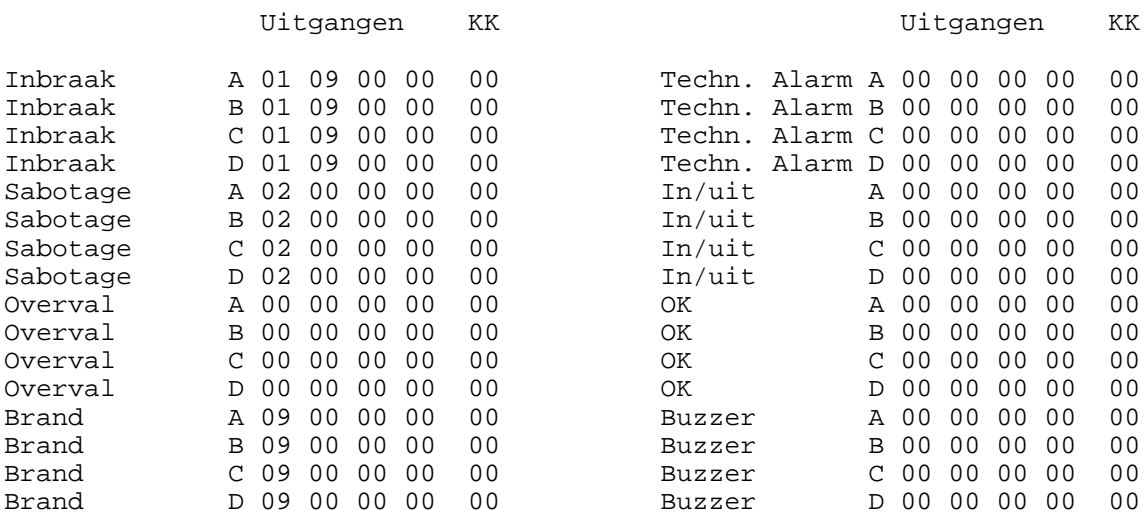

Per soort gebeurtenis moet er per sectie aangegeven worden welke alarmuitgang er bij deze gebeurtenis aangestuurd wordt. In bovenstaand scherm is bijvoorbeeld aangegeven dat bij INBRAAK alarm in SECTIE A de uitgangen 1 en 9 aangezet worden. Let er hierbij op, dat 01 nu één getal voorstelt. De te programmeren waarden liggen tussen 00 en 15. Dit is een belangrijk verschil tussen het programmeren van de AlphaVision 16 en 96 centrale!

Let op: wanneer bij Brand uitgang 9 (L.S. uitgang) aangestuurd wordt, dan wordt automatisch het Slow-Whoop geluid via de aan te sluiten luidspreker weergegeven worden in plaats van het sirene geluid.

Bij iedere soort gebeurtenis kan er dus per sectie worden bepaald welke uitgang er van de centrale geactiveerd wordt. Er kunnen dus maximaal 4 uitgangen per gebeurtenis geactiveerd worden. Hoe lang een uitgang geactiveerd blijft wordt geprogrammeerd bij scherm 3.

Bij iedere soort gebeurtenis kan tevens de Kiezer Kode (KK) geprogrammeerd worden. Deze kode heeft geen betekenis wanneer de doormelding plaatsvindt middels het SIA-HS protocol maar wordt wel bij de andere protocols gebruikt (zie uitleg bij de specifieke kiezer protocol informatie).

Bij dit scherm kan per sectie de IN/UIT indicatie aan een uitgang toegewezen worden. Dit kan bijvoorbeeld gebruikt

worden bij het schakelkastje van de sleutelschakelaar of voor aansturing van een nevenindicator. Bij scherm 3 is de mogelijkheid om een uitgang aan te sturen wanneer alle secties ingeschakeld zijn.

Wanneer bij doormelding middels het SIA-HS protocol de doormelding van het in- en uitschakelen van een sectie niet gewenst is, dan wordt bij dit scherm in de kolom KK de standaard waarde 00 vervangen door 99.

Bij dit scherm kan per sectie de OK indicatie aan een uitgang toegewezen worden. Dit kan bijvoorbeeld gebruikt worden bij het schakelkastje van de sleutelschakelaar. Bij scherm 3 is de mogelijkheid om een uitgang aan te sturen wanneer alle secties OK zijn. De OK uitgang is geactiveerd wanneer er geen belemmering is om de sectie in te schakelen. In vakliteratuur wordt dit ook wel een ready-to-arm (gereed voor inschakeling) genoemd. De OK uitgang wordt dus ook geactiveerd wanneer er een vertraagde of een follower zone geopend is. Wanneer er een directe of een 24-uurs zone geopend is dan wordt deze uitgang niet geactiveerd.

De buzzer uitgang kan gebruikt worden om per sectie een aparte buzzer voor de inloop- en/of uitlooptijd aan te leggen. Of deze buzzer werkt is afhankelijk van de programmering bij scherm 4.

#### **SCHERM 3**

INSTALLATIE GEGEVENS: AlphaVision 16 1.9 -- datum

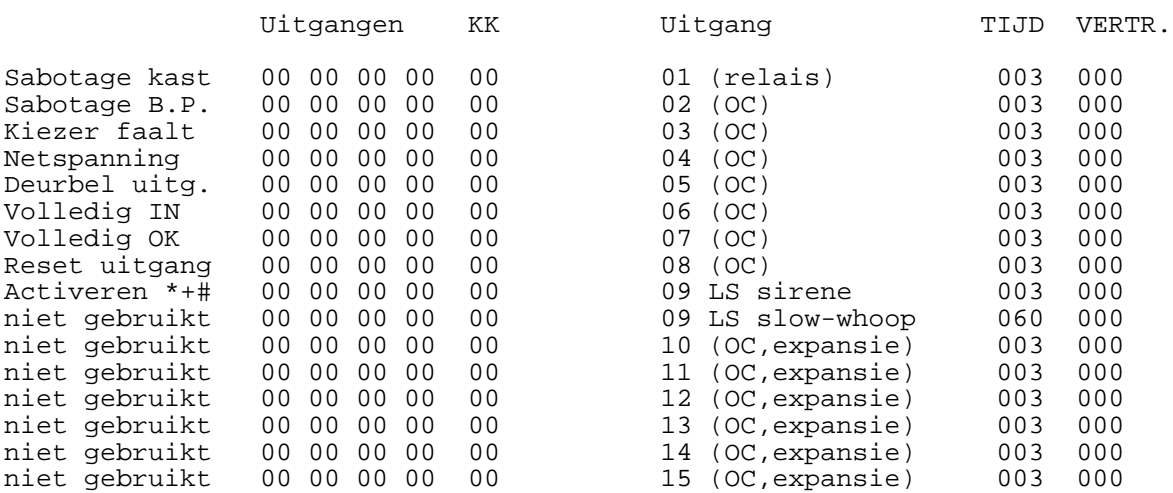

**Let op:** de te programmeren kiezerkode (KK) heeft geen invloed en betekenis bij de volgende gebeurtenissen: "kiezer faalt", "deurbel uitgang", "volledig IN", "volledig OK" en "Reset uitgang".

Bij de uitgangen wordt aangegeven hoelang deze uitgang bekrachtigd blijft, nadat de uitgang door een alarm is geactiveerd. Deze tijd wordt in minuten (0 t/m 255) geprogrammeerd ( 0 min. betekent nooit geactiveerd wordt, de waarde 255 min. betekent oneindig lang geactiveerd en handmatig afstellen). Na het verstrijken van de geprogrammeerde alarmtijd valt de uitgang automatisch af. Wanneer een sectie van de centrale uitgeschakeld wordt, dan zullen alle geactiveerde uitgangen eveneens afgeschakeld worden. Wanneer een uitgang net zolang geactiveerd moet blijven totdat er een sectie uitgeschakeld wordt, dan moet de alarmtijd op 255 geprogrammeerd worden.

Wanneer bij een uitgang, naast de alarmtijd ook een vertragingstijd geprogrammeerd wordt, zal bij het optreden van het alarm eerst de geprogrammeerde vertragingstijd afgeteld worden en daarna de uitgang daadwerkelijk geactiveerd worden. De vertragingstijd wordt geprogrammeerd in min. (0 t/m 255). Een geprogrammeerde vertragingstijd bij de Slow-whoop wordt door de centrale genegeerd, vanwege het hoge risico op persoonlijke ongelukken bij een brandalarm.

Bij **scherm 4** wordt ingesteld wat de LED's van de verschillende bedieningspanelen weergeven. Standaard staat dit zo ingesteld dat het bedieningspaneel met adres 1 de indicatie van sectie A weergeeft, bedieningspaneel met adres 2 de indicatie van sectie B weergeeft etc.

Bijvoorbeeld: standaard is de AlphaVision 16 zo geprogrammeerd, dat LED A van bedieningspaneel 2 weergeeft of sectie B in- of uitgeschakeld is en LED B van dit bedieningspaneel geeft aan of alle secties ingeschakeld zijn (**T**=**T**otaal). Op deze wijze is het mogelijk om zelfs qua indicatie 4 volledig onafhankelijke secties te creëren.

Het is tevens mogelijk om bij LED A of LED B de waarde **M** te programmeren. De LED zal dan branden zolang er nog **M**inimaal één sectie ingeschakeld is.

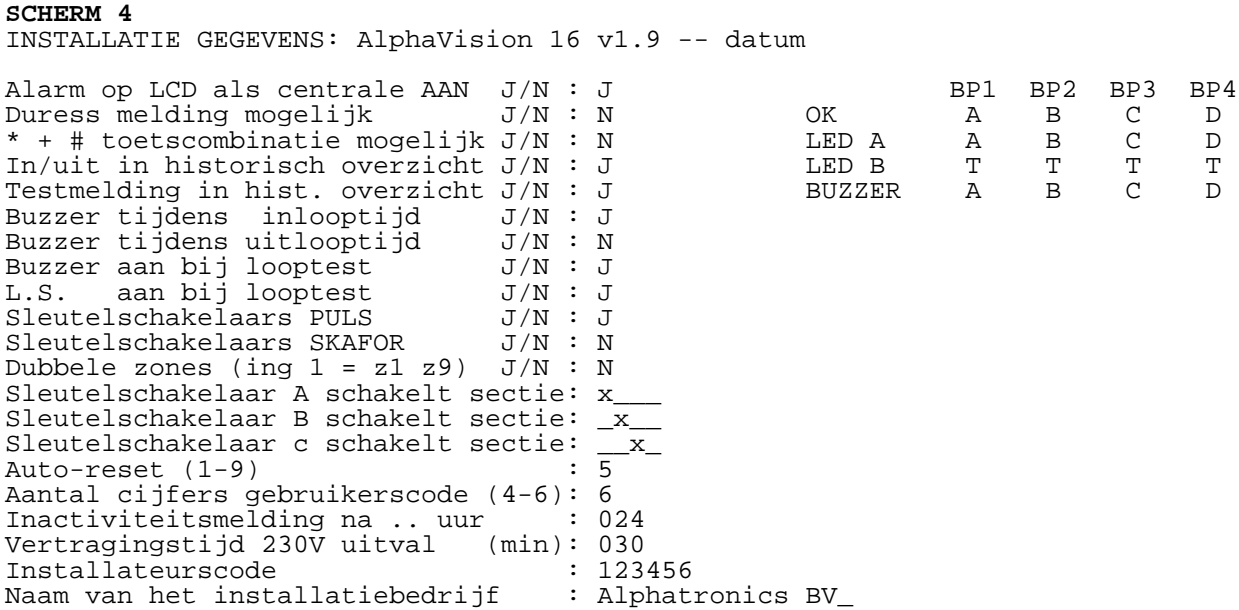

Let op: de volgende programmeringen hebben in de standaard uitvoering van de AlphaVision 16 geen invloed en betekenis: "Sleutelschakelaars SKAFOR" en "Inactiviteitsmelding na .. uur".

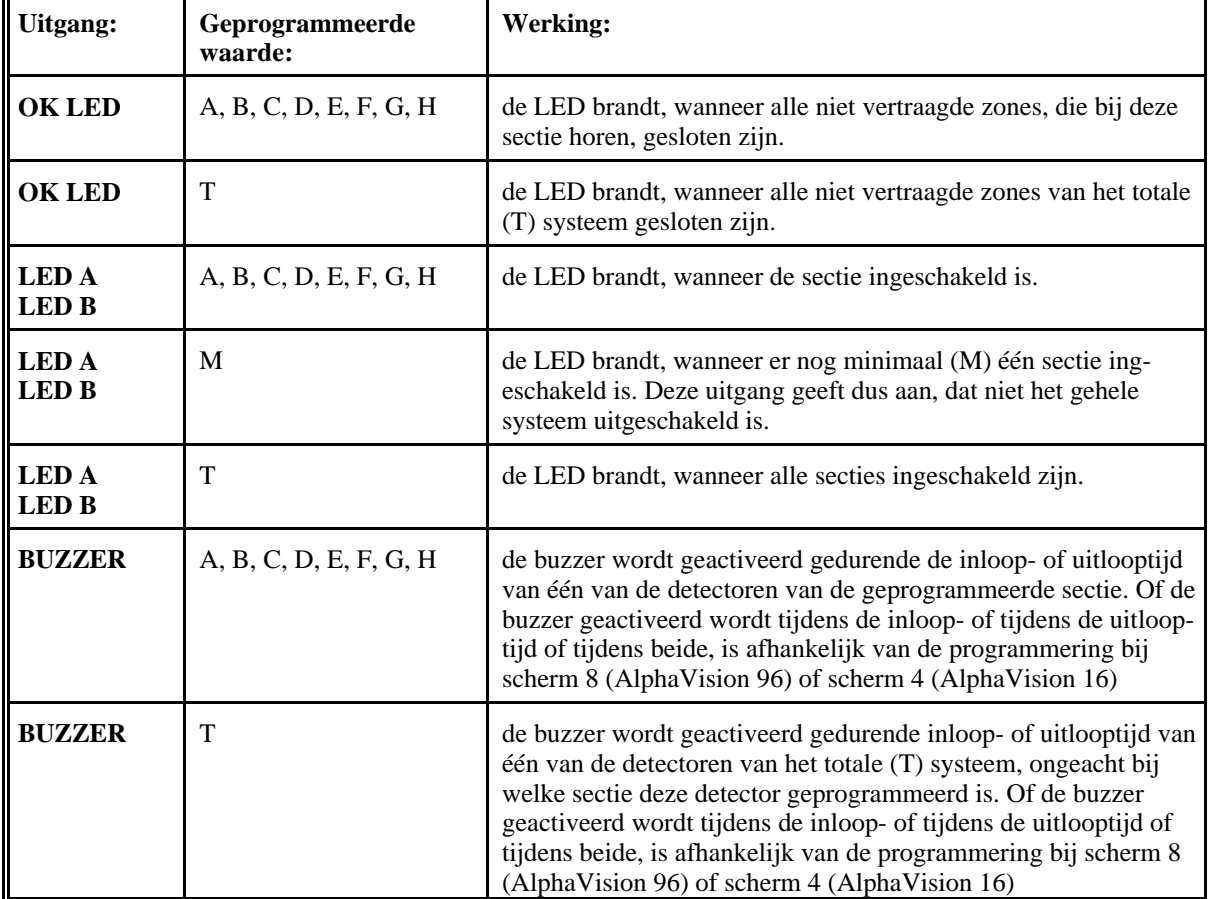

Bij het instellen wat de LED's van de verschillende bedieningspanelen weergeven, zijn de volgende combinaties mogelijk:

#### **SCHERM 5**

INSTALLATIE GEGEVENS: AlphaVision 16 v1.9 -- datum

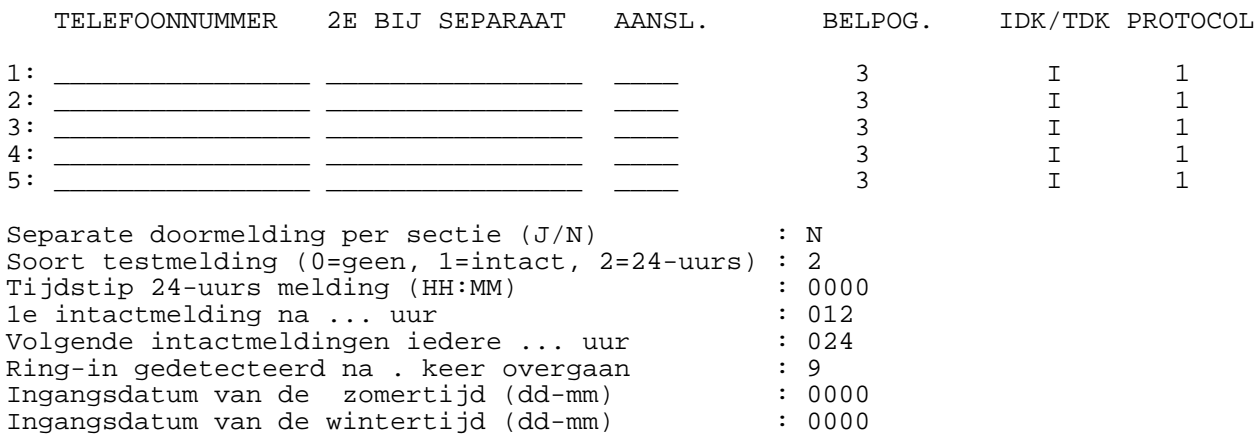

#### **GEÏNTEGREERDE AUTOMATISCHE TELEFOONKIEZER**

De geïntegreerde automatische telefoonkiezer is vrij programmeerbaar. Altijd geldt, dat bij een telefoonnummer ook een aansluitnummer geprogrammeerd moet worden. Zolang één van beide niet geprogrammeerd is, wordt dit door de centrale gezien als een ongeldig nummer en dit nummer zal dus niet gebeld worden. Vanzelfsprekend moet ook het aantal belpogingen niet op 0 geprogrammeerd zijn.

Naast de standaard cijfers 0 t/m 9 kunnen ook enkele bijzondere letters en tekens geprogrammeerd worden, t.w.:

- w wacht 2 seconden zonder kiestoondetectie
- W wacht 2 seconden zonder kiestoondetectie
- wacht totdat er een kiestoon gedetecteerd wordt. Wanneer niet binnen 10s een geldige kiestoon gehoord wordt, dan wordt de kiespoging als mislukt beschouwd en wordt de lijn neergelegd. Afhankelijk van het aantal belpogingen zal er opnieuw getracht worden te bellen.
- E wacht op 1600Hz /1s semafoon acceptatie toon.

**Let op:** wanneer na het opnemen van de telefoonlijn er gebeld moet worden **zonder kiestoondetectie**, dan moet op de eerste locatie van het telefoonnummer een W geprogrammeerd worden. Na het opnemen van de lijn wordt de automatische kiestoondetectie overgeslagen en wordt er 2 seconden gewacht zonder kiestoondetectie. Voorbeeld: wanneer een telefoonnummer (bijvoorbeeld 020-1234567) gebeld moet worden vanuit een huiscentrale met onbetrouwbare kiestoon en bij het bellen van een 0 er een buitenlijn bereikt wordt, dan kan dit gebeuren door als telefoonnummer w0-0201234567 te programmeren. Hierbij wordt de lijn opgenomen en na 2 seconden wordt er een 0 gebeld, vervolgens wordt er gewacht op een kiestoon en daarna worden de cijfers 0201234567 gebeld. **Let op:** tussen het netnummer en het abonneenummer is in Nederland geen kiestoon meer. Plaats dus nooit een "-" meer bij het programmeren, immers de kiezer zou dan alsnog wachten op kiestoon.

De keuze IDK/TDK bepaalt of het geprogrammeerde nummer met puls-kiezen (IDK) of toonkiezen (TDK) gekozen wordt. Tegenwoordig kan in Nederland op vrijwel iedere lokatie met toonkiezen gebeld worden.

Het protocol kan ingesteld worden als:

- 0 Scancom 1600Hz DTMF status protocol (16 kanalen)
- 1 SIA High Security protocol (standaard, Alphatronics protocol)
- 2 Privé doormelding met TDK-reset mogelijkheid
- 3 Sematone doormelding
- 4 Semadigit doormelding

**Er moet één fundamentele keuze gemaakt worden:** vindt er wel of geen separate transmissie per sectie plaats. Standaard staat dit ingesteld op N (nee). Wordt bijvoorbeeld gebruik gemaakt van SIA-HS dan is de belcyclus eenvoudig. Telefoonnummer 1 wordt maximaal 3x (aantal belpogingen) gebeld totdat de melding geaccepteerd wordt. Lukt dit niet, dan wordt telefoonnummer 2 maximaal 3x (aantal belpogingen) gebeld, etcetera. Als laatste wordt telefoonnummer 4 nog maximaal 3x (aantal belpogingen) gebeld. Hierbij zal normaal gesproken bij elk telefoonnummer hetzelfde aansluitnummer geprogrammeerd worden. Het kiezergeheugen kan nu 256 gebeurtenissen bufferen. De 2<sup>e</sup> kolom met telefoonnummers wordt bij niet-separate doormelding niet gebruikt.

Let op: wanneer er geen separate transmissie per sectie geprogrammeerd is, dan moeten van de telefoonnummers 1 t/m

4 de protocols **òf** allemaal op 1 (SIA-HS) staan **òf** allemaal op een waarde groter dan 1. In dat geval mogen de protocols 2, 3 en 4 wel door elkaar gebruikt worden. Protocol 0 (Scancom DTMF) kan niet gebruikt worden wanneer er geen separate transmissie per sectie gebruikt wordt.

Wanneer er **wel** een **separate** transmissie per sectie gewenst is, dan is er per sectie één telefoonnummer met bijbehorend aansluitnummer en protocol. Is er bijvoorbeeld inbraakalarm op een zone, die alleen bij sectie A hoort, dan bestaat de hele belcyclus uit het maximaal 3x (aantal belpogingen) bellen van het 1e telefoonnummer met het 1e aansluitnummer. Hierbij is het vanzelfsprekend zeer aan te bevelen om het aantal belpogingen op 9 te programmeren! Treedt er alarm op in een zone, die zowel bij sectie A hoort als bij sectie B, dan zal eerst het 1e telefoonnummer maximaal het bijbehorende aantal belpogingen gebeld worden. Is de melding voor sectie A geaccepteerd, dan legt de kiezer de lijn neer en zal enkele seconden later opnieuw gaan bellen, maar dan het 2e telefoonnummer voor de melding van sectie B. Hierbij wordt dan ook het 2e aansluitnummer doorgemeld. Op deze wijze worden alle meldingen per sectie gesplitst. Bij secties die niet gebruikt worden, is het, aan te bevelen om ook geen telefoonnummers te programmeren.

#### **SPECIFIEKE KIEZER PROTOCOL INFORMATIE**

In het algemeen geldt, dat alleen gebeurtenissen, waarvan de geprogrammeerde code ongelijk aan 00 is, worden doorgemeld. Bij SIA HIGH SECURITY is geen instelling van de kiezercodes mogelijk. Het voordeel hierbij is, dat wanneer de telefoonnummers en bijbehorende aansluitnummers geprogrammeerd zijn, de kiezer altijd goed zal werken.

#### **SCANCOM DTMF (protocol 0)**

Wanneer gekozen is voor protocol 0 dan staat de centrale ingesteld om door te melden m.b.v. het SCANCOM DTMF protocol. Dit is een zogenaamd status protocol. In feite worden er hierbij als vanouds een aantal verbindingen tussen een centrale en een losse kiezer gelegd. In werkelijkheid hoeven er geen draadjes door verbonden te worden, maar alleen codes geprogrammeerd te worden. De code is dan in feite de verbinding tussen de centrale en de kiezeringang. Dit heeft wel als consequentie, dat voor de verschillende gebeurtenissen per sectie altijd verschillende codes geprogrammeerd moeten worden!

Wanneer voor het SCANCOM DTMF (1600Hz) protocol gekozen is, heeft de AlphaVision per sectie een eigen geïntegreerde status doormelder. Om deze reden moet de **"separate doormelding per sectie (J/N)" op "J"** geprogrammeerd worden! Per sectie moet per gebeurtenis een unieke kiezerkode (KK, zie de schermen 2 en 3) geprogrammeerd worden. Stel dat bij inbraak van sectie A de KK op 03 geprogrammeerd wordt, dan zal de meldkamer bij een inbraak alarm van sectie A op het 1<sup>e</sup> aansluitnummer een alarmcode 3 ontvangen.

De testmelding (24-uurs) en de low-battery zijn standaard Scancom codes en behoeven niet geprogrammeerd te worden. Deze worden door de meldkamer vaak vertaald als code 9 en code 00. Om zeker te zijn, dat dit goed op de meldkamer binnenkomt kan dit het beste eerst getest worden voordat de andere codes geprogrammeerd worden. Een 24-uurs melding kan getest worden door de tijd van de centrale (Functie 4) in te stellen op 1 minuut voor het tijdstip van de 24 uurs melding (zie scherm 5). Een low battery melding kan geforceerd worden door geen accu aan te sluiten. Binnen 5 minuten zal er een Low battery melding plaatsvinden. Dit wordt tevens zichtbaar gemaakt op het LCD.

#### **SIA HIGH SECURITY (protocol 1, standaard)**

Het SIA HIGH SECURITY is voor de standaard meldkamer aansluiting het meest geavanceerde protocol. Dit protocol wordt wel afgekort tot SIA-HS of SHS. De zone benamingen die bij scherm 1 ingevuld worden, worden door het SIA-HS protocol ook gebruikt. Wanneer een SIA-HS melding betrekking heeft op een zone, dan wordt deze zone-benaming bij de SIA-HS code meeverzonden. Een SIA-HS melding duurt wat betreft de informatie-overdracht circa 3 tot 4 seconden (exclusief het tot stand komen van de verbinding). Het SIA-HS protocol is zowel het meest geavanceerde protocol als ook het meest eenvoudige. Komt er één melding goed binnen op de meldkamer, dan zullen alle meldingen goed binnenkomen. Het enige wat voor SIA-HS geprogrammeerd wordt zijn de telefoonnummers met bijbehorende aansluitnummers en of er wel of geen separate transmissie plaatsvindt per sectie.

SIA-HS is op de meeste meldkamers te ontvangen. Een lijst van meldkamers die hiertoe in staat zijn, wordt op aanvraag verstrekt.

**Let op:** wanneer bij doormelding middels het SIA-HS protocol de doormelding van het in- en uitschakelen van een sectie niet gewenst is, dan wordt bij scherm 2 in de kolom KK de standaard waarde 00 vervangen door 99.

#### **DOORMELDING NAAR PRIVÉ NUMMERS (protocol 2)**

Wanneer gekozen wordt voor het doormelden naar privé nummers met behulp van het privé protocol, dan zal de AlphaVision centrale bij elke melding, waarvan de KK (kiezerkode) niet op 0 geprogrammeerd is gaan bellen.

- Na het geprogrammeerde telefoonnummer gebeld te hebben wordt het volgende signaal gedurende 1 minuut op de lijn gezet: 5 seconde 2-tonige sirene gevolgd door 8 seconde pauze.
- Gedurende de pauze tijd is het mogelijk m.b.v. DTMF tonen (TDK toestel) een geldige gebruikerscode in te voeren. Dit wordt afgesloten door het drukken op de toets <#> van het TDK toestel. Is de code geaccepteerd door de AlphaVision centrale dan wordt een 3 seconden continue toon gegenereerd. Vervolgens stopt de AlphaVision

centrale gedurende 15 minuten met bellen. Is er na deze 15 minuten reden om opnieuw te bellen, dan wordt de belcyclus opnieuw gestart. Om de AlphaVision centrale te kunnen stoppen middels het intoetsen van een geldige PIN-code op afstand is een DTMF-module noodzakelijk. Deze wordt op de print van de AlphaVision centrale geplugd, zie AANSLUITSCHEMA 1.

- Bij de meeste TDK toestellen kan, wanneer dit toestel op IDK (pulskiezend) staat ingesteld, na het opnemen van de lijn het toestel op TDK gezet worden door een keer op de toets  $\ll^*$  te drukken. Na het neerleggen is het toestel dan weer ingesteld op IDK.

**Let op:** met dit protocol is het niet mogelijk een melding te versturen bij in/uitschakelingen, testmelding en bij het opheffen van een geblokkeerde zone (unbypass).

#### **SEMAFOON PROTOCOL (TONE ONLY, protocol 3)**

Bij toepassing van het semafoon protocol worden bij elke gebeurtenis, waarvan de geprogrammeerde kiezerkode (KK) niet 00 is, de geprogrammeerde telefoonnummers gebeld. De geintegreerde kiezer wacht na het bellen van het telefoonnummer op de 1600Hz acceptatie toon. De kiezerkodes voor gebeurtenissen, die doorgemeld moeten worden, mogen bijvoorbeeld op 01 geprogrammeerd worden. De waarde van de geprogrammeerde code heeft bij TONE ONLY oproepen geen invloed of betekenis.

**Let op:** met dit protocol is het niet mogelijk een melding te versturen bij in/uitschakelingen, testmelding en bij het opheffen van een geblokkeerde zone (unbypass).

#### **SEMADIGIT PROTOCOL (protocol 4)**

Bij toepassing van het semadigit protocol wordt, na het bellen van het telefoonnummer, gewacht op de lage (400Hz) lange (1,5sec) toon. Deze toon komt na de automatische gesproken melding "toets uw informatie in, sluit af met een hekje en wacht op de acceptatie-melding" (er zijn overigens ook wel andere teksten in gebruik, maar de werking is altijd identiek).

Wanneer deze lage toon door de centrale herkend wordt, wordt het geprogrammeerde 4-cijferige aansluitnummer verzonden, gevolgd door de twee cijfers van de geprogrammeerde kiezerkode. Dit houdt dus tevens in, dat bij toepassing van het semadigit protocol als alarmcode de cijfers 01 t/m 99 geprogrammeerd mogen worden. Hierbij wordt een melding, waarvan de kiezerkode als 00 geprogrammeerd staat, niet verzonden. Nadat de informatie uitgezonden is, wordt gewacht op de 1600Hz acceptatie-melding. Op het display van de semadigit verschijnt binnen enkele minuten het 4-cijferige aansluitnummer gevolgd door de 2-cijferige kiezerkode. Tussen het 4 cijferige aansluitnummer en de 2 cijferige kiezerkode staat nog 1 cijfer. Dit cijfer geeft aan welke sectie de melding betreft (1=A enz.).

**Let op:** met dit protocol is het niet mogelijk een melding te versturen bij in/uitschakelingen, testmelding en bij het opheffen van een geblokkeerde zone (unbypass).

**Let op:** tegenwoordig worden er in Nederland ook andere typen semadigits verkocht onder de verzamelnaam "BUZ-ZERS". Op dit moment is het niet meer mogelijk om automatisch door te melden naar een BUZZER. Tot voor kort kon dit bij een aantal fabrikaten wel, maar door een wijziging in de infrastruktuur is dit niet meer mogelijk. Bij de helpdesk is over dit onderwerp up-to-date informatie beschikbaar.

#### **Programmeren van gebruikers-codes (PIN-codes)**

Alle gebruikers-codes (PIN-codes) zijn 4-, 5- òf 6-cijferig. Het aantal cijfers waaruit de gebruikerscodes bestaan is standaard 6 en dit is instelbaar bij scherm 4.

Er kunnen in totaal 40 PIN-codes geprogrammeerd worden (installateurscode niet inbegrepen). De 40<sup>e</sup> code is de PINcode van de systeembeheerder.

De gebruikersniveaus zijn als volgt verdeeld:

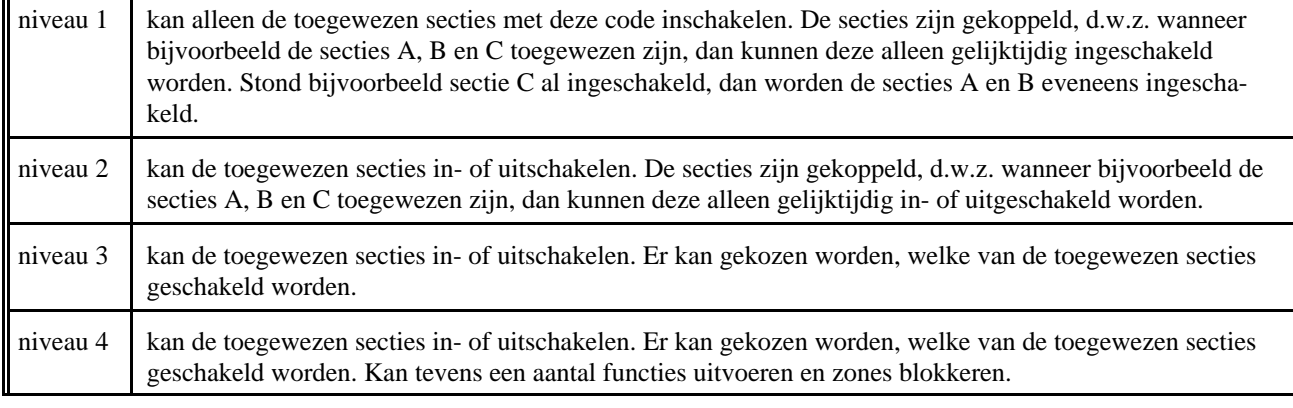

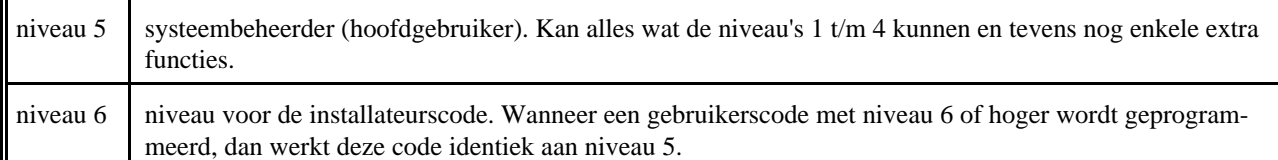

Welk niveau van de gebruiker per functie noodzakelijk is blijkt uit onderstaand overzicht:

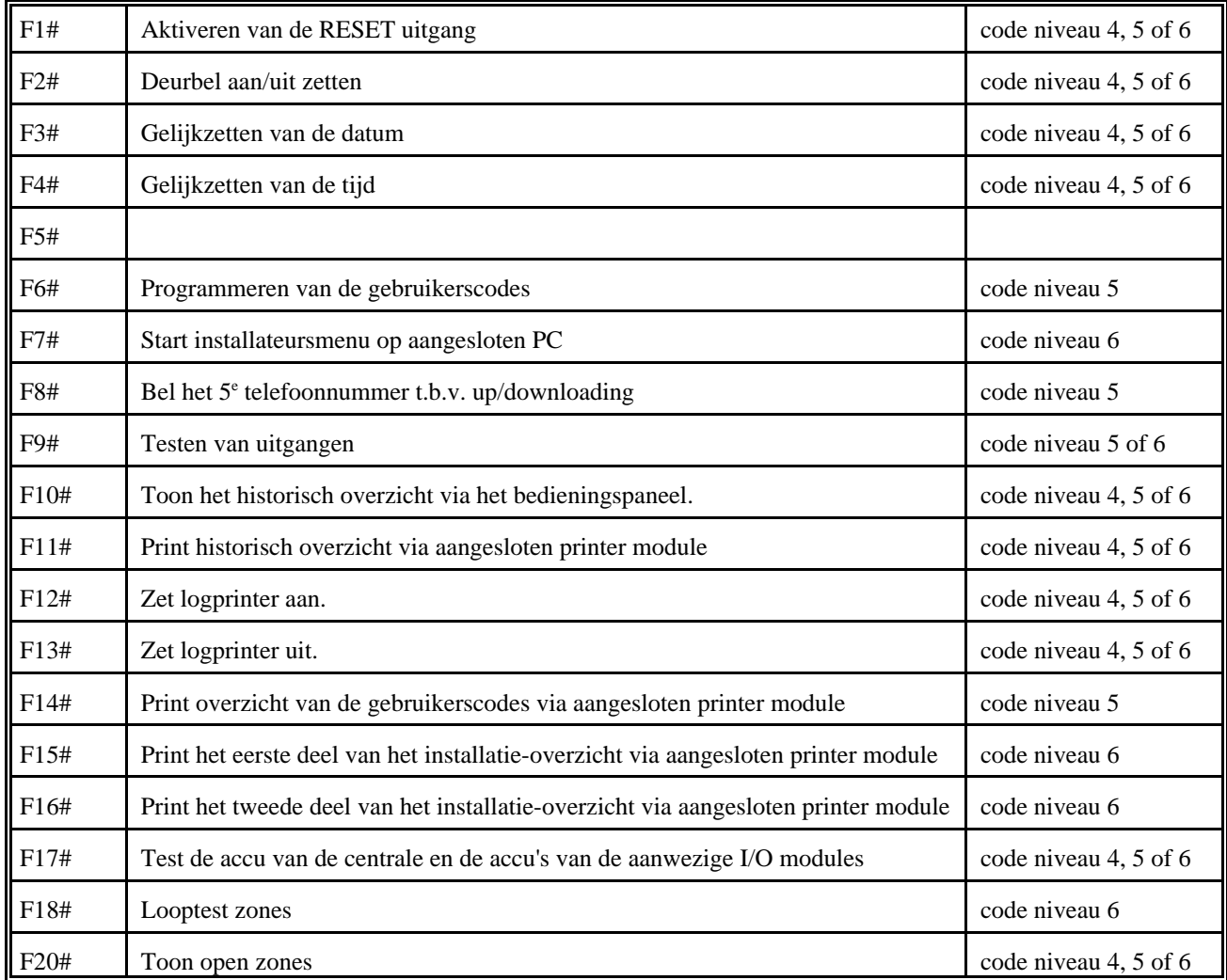

De pincodes worden middels het bedieningspaneel, met de PC of op afstand geprogrammeerd en/of gewijzigd.

Het programmeren en/of wijzigen van een PIN-code gaat als volgt in z'n werk: <Vraagteken> <6> <#> PIN-code niv. 5

Op het LCD verschijnt vervolgens: "Geef volgnummer van de code: --". Toets nu het nummer van de te wijzigen PINcode (01 .. 40) in of toets op <#> om direct de eerste code te wijzigen. Op het LCD verschijnt nu bijvoorbeeld:

 $01: 000000$  niv  $0$ <br>abod  $z$ mdwdyz zmdwdwz

In één scherm kunnen alle gegevens die betrekking hebben op PIN-code 01 afgelezen worden. Op de bovenste regel van het venster geeft 01: aan dat het om de eerste PIN-code gaat. De code zelf bevat de cijfers 000000. Dit geeft aan, dat de code ongeldig is. Vervolgens wordt aangegeven met niv 0 dat het niveau van deze PIN-code 0 is. De aanduiding abcd geeft aan dat de code, zodra deze geprogrammeerd wordt, geldig zal zijn voor de secties A t/m D. Tenslotte betekent zmdwdvz dat de PIN-code, zodra deze geprogrammeerd wordt, geldig zal zijn op Zondag t/m Zaterdag.

Let op het volgende: op dit moment staan de code en het niveau op het display en de sectie aanduiding en de dagen aanduiding in kleine letters weergegeven. Wordt er nu op toets <B> gedrukt dan worden de gegevens van de volgende code (in dit voorbeeld dus van PIN-code 02) weergegeven. Wordt er daarna op <A> gedrukt, dan worden de gegevens

van de vorige code weergegeven. Op deze wijze is het mogelijk om snel door alle geprogrammeerde codes te bladeren. Dit bladeren is niet mogelijk terwijl de code geprogrammeerd wordt. Wanneer de code geprogrammeerd wordt, moet eerst de programmering voltooid zijn en pas dan kan er gebladerd worden.

Druk op <#> om de programmering van de PIN-code te gaan wijzigen. Het LCD toont nu:

```
01: ------ niv 0<br>abcd zmdwdvz
           zmdwdvz
```
Toets nu de cijfers voor de PIN-code in (bijvoorbeeld 111111) gevolgd door <#>. Het LCD zal dan de volgende tekst weergeven:

```
01: 111111 niv -
abcd zmdwdvz
```
Toets nu het gewenste niveau van de PIN-code in (1,2,3,4 of 5, bijvoorbeeld 4) gevolgd door <#>. Let op: hierna worden de secties als hoofdletters weergegeven:

```
01: 111111 niv 4
ABCD zmdwdvz
```
Dat ABCD nu in hoofdletters verschijnt betekent dat deze nu gewijzigd kunnen worden. Wordt op toets <1> gedrukt dan zal ABCD gewijzigd worden in .BCD. De A is dan vervangen door een punt. Wordt er nogmaals op toets <1> gedrukt, dan veranderd de punt weer in een A. De toetsen <2> t/m <4> wijzigen de letters B tot en met D. De letters die zichtbaar zijn corresponderen met de secties waar deze PIN-code voor geautoriseerd is. In dit voorbeeld wordt er vanuit gegaan dat PIN-code 01 geautoriseerd is voor de secties A en B. Druk op toets <#> wanneer de juiste secties op het scherm weergegeven worden.

01: 111111 niv 4<br>ab... ZMDWDVZ ab.. ZMDWDVZ

Let op: ab...... wordt nu met kleine letters weergegeven terwijl de dagen-aanduiding met hoofdletters weergegeven wordt. De dagen-aanduiding staat nu geselecteerd om gewijzigd te worden. Stel dat de gebruiker van PIN-code 01 niet op zondag en zaterdag mag schakelen, druk dan één keer op toets <1> en de eerste Z (van zondag) veranderd in een punt en druk één keer op toets <7> en de laatste Z (van zaterdag) veranderd in een punt. Het LCD zal dan het volgende weergeven:

```
01: 111111 niv 4<br>ab.. .MDWDV.
           . MDWDV.
```
Druk nu op de toets <#> en de hoofdletters MDWDV worden kleine letters:

```
01: 111111 niv 4<br>ab.. . . . mdwdv.
                 ab.. .mdwdv.
```
Op dit moment is de programmering van PIN-code 01 voltooid en kan er met toets <B> verder gebladerd worden naar PIN-code 02.

Let op: bij de dagen-aanduiding worden de dagen weergegeven in de volgorde zondag, maandag, dinsdag, woensdag, donderdag, vrijdag en zaterdag, immers een week begint officieel op zondag en eindigt op zaterdag.

Let op: om 2-cijferige inschakelcodes te programmeren dienen de eerste 2 cijfers van de gewenste code geprogrammeerd te worden en de volgende cijfers met de waarde 0. Wanneer als inschakelcode 99 gewenst is, wordt deze geprogrammeerd als 990000. Bij gebruik van 5-cijferige PIN-codes wordt deze geprogrammeerd als 99000 en bij 4-cijferige PINcodes als 9900. Het niveau voor een 2-cijferige inschakelcode moet altijd 1 zijn!

Om een PIN-code te wissen moet de ingevoerde code veranderd worden in 000000.

#### **Programmeren van gebruikers-codes (PIN-codes) via de PC**

Wanneer de installateur beschikt over de hoofdgebruikerscode, dan kunnen de gebruikerscodes ook geprogrammeerd worden met behulp van TERMPRIV. Dit gaat als volgt. Tussen de opties op het installateursmenu bij het programmeren met behulp van TERMPRIV vindt U de optie: " Programmeren van gebruikerscodes". Kies deze optie en het scherm toont:

Toets hoofdgebruikerscode (systeembeheerder) in (4-6 cijfers) gevolgd door ENTER:

Toets nu de hoofdgebruikerscode (de 40<sup>e</sup> code) in gevolgd door <ENTER>. Wanneer de juiste code is ingetoetst verschijnt als scherm:

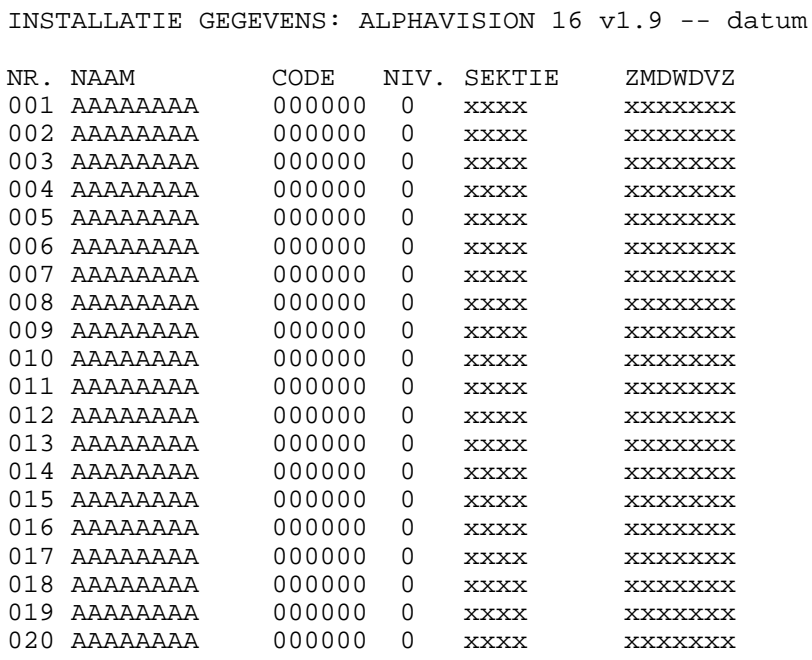

Met dit invulscherm kunnen de gebruikerscodes 1 t/m 20 geprogrammeerd worden. De toetsen ">" en "<" worden gebruikt om respectievelijk een bladzijde vooruit of terug te bladeren. Met de toets <END> wordt direkt naar de laatste bladzijde geprongen en met de toets <HOME> direkt naar de eerste bladzijde. Om het programmeren van codes te verlaten dient, wanneer het eerste scherm getoond wordt nogmaals op <HOME> gedrukt te worden, of wanneer het laatste scherm getoond wordt nogmaals op <END> gedrukt te worden.

Bij de AlphaVision 16 kan er per gebruikerscode kan een naam geprogrammeerd worden van maximaal 8 karakters. Hier kunnen bijvoorbeeld de initialen of de naam van de gebruiker ingevuld worden. De NAAM mag bestaan uit de letters A t/m Z en de cijfers 1 t/m 5 of een spatie. Wanneer kleine letters ingevuld worden, dan worden deze na het opslaan automatisch omgezet naar hoofdletters. De ingevulde NAAM is bedoeld als indicatie om aan te geven door wie de geprogrammeerde code gebruikt wordt.

Deze naam wordt in het historisch overzicht bij de gebeurtenissen weergegeven. Dit geldt niet, wanneer het historisch overzicht op het bedieningspaneel opgevraagd wordt, maar alleen bij weergave op de PC middels menu keuze: "weergeven historisch overzicht". De naam, die gekoppeld is aan een gebruikerscode wordt niet naar de meldkamer verzonden. Bij inschakeling kan de meldkamer dus alleen zien dat bijvoorbeeld de 25<sup>e</sup> gebruikerscode gebruikt is. Met behulp van het up/download software pakket ALPHAMANAGER kan dit wel op afstand opgevraagd worden.

Wanneer er 4- of 5- cijferige gebruikerscodes geprogrammeerd worden, dan moeten deze codes vanaf het 1e cijfer geprogrammeerd worden en de niet gebruikte locaties als 0 geprogrammeerd worden. De 4-cijferige code 4444 wordt dan als 444400 geprogrammeerd en de 5-cijferige code 55555 wordt als 555550 geprogrammeerd.

De verkorte inschakelcode wordt, net als bij het invoeren met behulp van een bedieningspaneel, geprogrammeerd als 2 cijfers gevolgd door 4 nullen en niveau 1. Om eenvoudig in te kunnen schakelen met 99# kan dus als code 990000 geprogrammeerd worden met niveau 1.

#### **Inschakelen niveau 1**

Wanneer de centrale in rust is en er wordt een code van niveau 1 ingetoetst, dan verschijnt in het display de tekst: (in dit voorbeeld wordt uitgegaan van de PIN-code zoals gebruikt in het voorbeeld hoe PIN-codes geprogrammeerd worden, dus de code 111111 die geautoriseerd is voor de secties A en B en alleen op maandag t/m vrijdag geldig is)

Sektie: AB......  $$\leftarrow$$ # $$\right>$  = AAN

Wordt nu op de toets <#> gedrukt, dan worden de secties A en B ingeschakeld, indien dit mogelijk is. Was sectie A al aan, dan wordt B ingeschakeld.

#### **In- en uitschakelen niveau 2**

Is aan de PIN-code een niveau 2 toegekend, dan komt na het intoetsen van deze code de volgende tekst op het display:

Sektie: AB......  $\langle$ \*>=UIT  $\langle$ #>=AAN

De gebruiker van deze PIN-code kan met de toets <\*> beide secties uitschakelen of met <#> beide secties inschakelen.

#### **In- en uitschakelen niveau 3, 4 of 5**

Is aan de PIN-code een niveau 3, 4 of 5 toegekend en staat sectie A ingeschakeld en sectie B uitgeschakeld, dan komt na het intoetsen van deze code de volgende tekst op het display:

In: A.......<br>Uit: .Bcd .Bcd

Let op: de kleine letters cd geven aan, dat met deze PIN-code deze secties niet in- of uitgeschakeld kunnen worden. Wanneer op toets <1> gedrukt wordt, zal de A op de onderste regel komen. Wordt nogmaals op <1> gedrukt, dan gaat de A weer naar de bovenste regel. Op dezelfde wijze beïnvloed toets <2> de letter van sectie B. De schakeling wordt pas doorgevoerd wanneer er op de toets <#> gedrukt wordt en de schakeling kan afgebroken worden door de toets <\*>.

#### **Inschakelen met 2-cijferige code**

Het inschakelen met de 2-cijferige code gaat identiek aan dat van de andere PIN-codes van niveau 1. Na het intoetsen van de 2 cijfers verschijnt direkt de tekst:

```
Sektie: AB......
$\leftarrow$#$\right> = AAN
```
#### **Blokkeren van zones**

Zones worden geblokkeerd door het intoetsen van <B> gevolgd door het zone nummer in één of twee cijfers, gevolgd door <#> gevolgd door een PIN-code van niveau 4 of 5. Vervolgens verschijnt op het display:

Zone geblokkeerd zone benaming

Op de plaats van de tekst "zone benaming" wordt vanzelfsprekend de daadwerkelijk geprogrammeerde zone benaming weergegeven.

De blokkering van een zone wordt opgeheven door bovenstaande handeling nogmaals uit te voeren. De blokkering van een zone wordt automatisch opgeven wanneer de sectie waarbij de zone hoort is ingeschakeld geweest en vervolgens wordt uitgeschakeld. **Let op:** wanneer een zone bij meerdere secties hoort, bijvoorbeeld bij sectie A, B en C, en er één sectie van deze drie wordt ingeschakeld en uitgeschakeld, dan zal de blokkering weer automatisch opgeheven zijn. Om dergelijke bedieningsfouten te voorkomen is het raadzaam om het blokkeren van zones die bij meer dan één sectie horen onmogelijk te maken (zie scherm 1).

#### **PIN-code overzicht printen**

Door het uitvoeren van functie 14 kan de systeembeheerder (let op: alléén de systeembeheerder, dus met code nummer 40!) een overzicht uitdraaien via de printermodule van alle geprogrammeerde PIN-codes.

#### **Keuze: "Weergave historisch overzicht"**

Wanneer deze keuze gemaakt wordt vanuit het installateursmenu, verschijnt op het beeldscherm van de PC een overzicht van de 20 laatste gebeurtenissen. De volgende toetsen kunnen hierbij gebruikt worden:

- > volgende 20 gebeurtenissen tonen (dus verder terug in de tijd). In totaal worden er 100 gebeurtenissen incl. datum en tijd in de AlphaVision opgeslagen. Deze kunnen in 5 schermen weergegeven worden.
- <HOME> terugkeren naar het keuzemenu

<END> terugkeren naar het keuzemenu

Het historisch overzicht kan er als volgt uitzien:

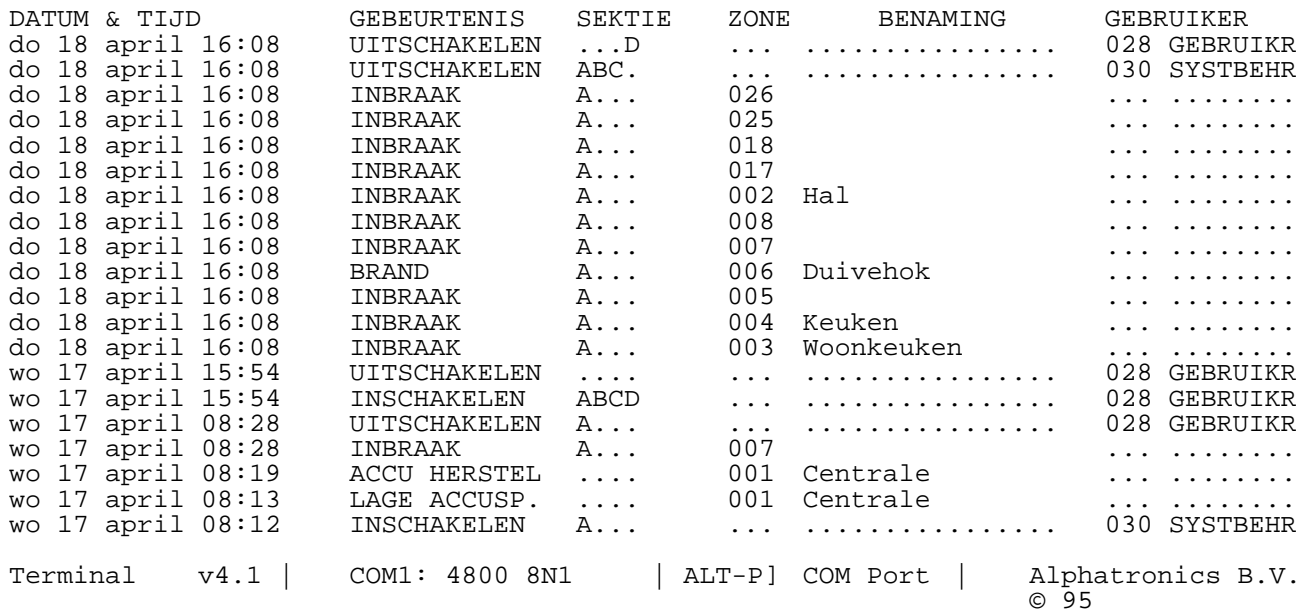

#### **Keuze: fabriekswaarden inlezen centrale**

Bij deze optie worden alleen de gegevens van de centrale teruggezet naar de fabriekswaarden.

#### **Keuze: programmering bewaren in computer**

Wanneer vanuit het keuze menu voor deze optie gekozen wordt, dan verschijnt op het beeldscherm van de PC:

Er is gekozen voor overzenden van de programmering van de centrale naar de PC toe. Toets nu een bestandsnaam om de programmering in op te slaan. Een bestandsnaam mag bestaan uit maximaal 8 karakters eventueel gevolgd door een punt en nog 3 karakters, bijvoorbeeld TEST0001.PRG

Bestandsnaam:

Toets nu een bestandsnaam in, bijvoorbeeld TEST0001.PRG gevolgd door <ENTER>. De programmering van de centrale zal nu in blokken verzonden worden naar de PC en in de PC opgeslagen worden als bestand (file). Wanneer dit gereed is, dan zal het keuze menu opnieuw getoond worden.

Voor de duidelijkheid en een beter begrip van wat er nu werkelijk gebeurt volgt nu een uitleg van het **geheugen beheer van de AlphaVision** centrale:

Wanneer de AlphaVision volledig spanningsloos is, dan is het RAM werkgeheugen van de centrale zonder inhoud, omdat RAM chips geen gegevens kunnen bewaren zonder voedingsspanning. Een E<sup>2</sup>PROM kan echter wel gegevens bewaren voor lange tijd (langer dan 100 jaar) maar kan niet als werkgeheugen gebruikt worden. Daarom zullen, op het moment dat de AlphaVision onder spanning gebracht wordt, alle gegevens vanuit het permanente geheugen gekopieerd worden naar het werkgeheugen. Met de gegevens in het werkgeheugen kan de AlphaVision als beveiligingscentrale functioneren. In de afbeelding is het kopiëren van het permanente geheugen naar het werkgeheugen met "1" aangeduid.

Wordt tijdens het opstarten van de centrale middels de PC een correcte installateurscode ingevoerd, dan herkent de centrale dit en veronderstelt dat de programmering gewijzigd moet worden. Om dit veilig te kunnen doen wordt er een apart deel van het RAM geheugen gereserveerd als "kladblok geheugen" ten behoeve van het programmeren. Wanneer vanuit het keuze menu voor optie 1 "programmeren van de centrale" gekozen wordt, dan worden de gegevens van het kladblok geheugen getoond. Ook wanneer er wijzigingen aangebracht worden, dan worden deze wijzigingen in het kladblok geheugen aan-gebracht.

- Dit houdt tevens in dat, wanneer op het moment van wijzigen de voedingsspanning van de AlphaVision verwijderd wordt en opnieuw aangebracht wordt, de ingebrachte wijzigingen niet aanwezig zijn, immers: de wijzigingen stonden in het kladblok geheugen en zijn nog niet opgeslagen in het permanente geheugen (E<sup>2</sup>PROM).
- Wanneer alle gewenste wijzigingen aangebracht zijn tijdens het programmeren, dan moet voor optie "einde, bewaar de gewijzigde gegevens" gekozen worden. Bij deze optie worden de gegevens van het kladblok geheugen opgeslagen in het permanente geheugen. Daarom zal de centrale zelf, na het uitvoeren van het opslaan van de gegevens, automatisch opnieuw opstarten. Hierbij worden de doorgevoerde wijzigingen pas aktief.
- Bij de keuze opties "programmering bewaren in computer" en "programmering verzenden van computer naar centrale" is het belangrijk om bovenstaande omschrijving goed te begrijpen. Bij optie "programmering bewaren in computer" wordt het kladblok geheugen vanuit de centrale naar de computer verzonden. Hierin staan dus alle gegevens die middels optie "programmeren van de centrale" zichtbaar zijn.

**Let op:** wanneer eerst voor optie "programmeren van de centrale" gekozen is en er wijzigingen uitgevoerd zijn en er daarna voor optie "programmering bewaren in computer" gekozen wordt, dan worden de aangebrachte wijzigingen wel opgeslagen in de computer, immers ook deze wijzigingen zijn in het kladblok geheugen aanwezig. Echter: de wijzigingen zijn op dat moment nog niet opgeslagen in het permanente geheugen van de centrale !!! Wanneer de wijzigingen aan-gebracht zijn, moet het programmeren altijd beëindigd worden middels optie "einde, bewaar de gewijzgde gegevens"! Als de aangebrachte wijzigingen foutief zijn en expres niet opgeslagen moeten worden, dan wordt het programmeren beëindigd met "einde, bewaar de gewijzigde gegevens niet".

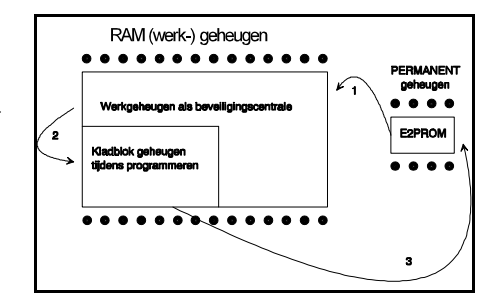

#### **Keuze: programmering verzenden van computer naar centrale**

Wanneer vanuit het keuze menu voor deze optie gekozen wordt, dan verschijnt op het beeldscherm van de PC:

Let op: het verzenden van een bestand vervangt de huidige programmering van het kladblok geheugen (zie handleiding) !

Opdracht uitvoeren? (J/N) :

Wanneer nu "J" ingetoetst wordt om een bestand vanuit de computer te gaan versturen naar de centrale, dan verschijnt op het beeldscherm:

Er is gekozen voor overzenden van de programmering van de PC naar de centrale toe. Toets nu de gewenste bestandsnaam, om de programmering in de centrale op te slaan. Een bestandsnaam mag bestaan uit maximaal 8 karakters eventueel gevolgd door een punt en nog 3 karakters, bijvoorbeeld TEST0001.PRG

Druk op enter om de directory lijst te zien.

Bestandsnaam:

Toets nu een bestandsnaam in, bijvoorbeeld TEST0001.PRG gevolgd door <ENTER>. De programmering zal nu in blokken verzonden worden van de PC naar de centrale. Wanneer dit gereed is, dan zal het keuze menu opnieuw getoond worden.

Door op de <ENTER> toets te drukken, wordt een overzichtslijst van alle aanwezige bestanden getoond.

Let op: door een bestand te verzenden van de computer naar de centrale wordt in feite alleen het kladblok geheugen van de centrale beïnvloed. Het overgezonden bestand wordt vanuit de computer in het kladblok geheugen geplaatst en kan met optie 1 "programmeren van de centrale" bekeken en eventueel gewijzigd worden. Om de overgezonden programmering daadwerkelijk in het permanente geheugen van de centrale op te slaan moet alsnog gekozen worden voor keuze "einde, bewaar de gewijzigde gegevens". Zie tevens de uitleg bij keuze "programmering bewaren in computer".

#### **Keuze: einde, bewaar de gewijzigde gegevens niet**

Wanneer vanuit het keuze menu voor deze optie gekozen wordt, dan worden alle ingevoerde wijzigingen genegeerd. Het kladblok geheugen van de centrale wordt dus niet geprogrammeerd in het permanente geheugen, maar de centrale start opnieuw op en hanteert de gegevens die nog in het permanente geheugen aanwezig zijn sinds de vorige keer dat de gegevens wel bewaard werden.

#### **Keuze: einde, bewaar de gewijzigde gegevens**

Wanneer vanuit het keuze menu voor deze optie gekozen wordt, dan worden alle ingevoerde wijzigingen doorgevoerd. Het kladblok geheugen van de centrale wordt dus geprogrammeerd in het permanente geheugen, de centrale start opnieuw op en hanteert hierbij de zojuist aangebrachte gegevens.

Normaal gesproken zal het programmeren van de centrale altijd afgesloten worden met deze keuze. Dit is tevens noodzakelijk nadat vanuit de PC een bestand verzonden is naar de centrale toe. Door dan keuze "einde, bewaar de gewijzigde gegevens" uit te voeren worden deze gegevens vastgelegd in het permanente geheugen.

#### **INSTALLEREN VAN UITBREIDINGSMOGELIJKHEDEN**

#### **Bedieningspaneel**

Een bedieningspaneel wordt aangesloten en van spanning voorzien via de RS-485 bus. Stel het bedieningspaneel in op het eerste vrije adres. Standaard staat het bedieningspaneel ingesteld op adres 1. Zie het hoofdstuk "dipswitch instellingen" voor de juiste instelling van het adres.

Wanneer op een bedieningspaneel alleen 0V en +12V aangesloten wordt, dan verschijnt op het LCD de melding:

 ???? -->1

De "1" geeft hierbij aan, dat het bedieningspaneel op adres 1 is ingesteld. Op deze wijze kan gecontroleerd worden of het bedieningspaneel op het gewenste adres is ingesteld. Ook bij het opnieuw onder spanning brengen van het systeem zal deze melding gedurende korte tijd zichtbaar zijn.

Omdat een bedieningspaneel van spanning voorzien wordt via de RS-485 bus, kan een bedieningspaneel niet al te ver van een voedingspunt af gemonteerd worden, zie het hoofdstuk "stroomverbruik en bekabeling".

#### **Printer module**

De printer module wordt direct op de RS-485 bus aangesloten. De printer uitgang is van het type DB25 / parallel Centronics. Tussen de printer uitgang en een parallel Centronics printer is een kabel noodzakelijk. Deze kabel is identiek aan die, welke bijvoorbeeld gebruikt wordt om een parallel printer op een IBM compatible computer aan te sluiten.

#### **Expansie print AlphaVision 16 centrale**

Met behulp van de expansieprint wordt de AlphaVision 16 uitgebreid met:

- 8 ingangen (ing. 9-16)
- 6 O.C. uitgangen (uitg. 10-15)
- key C ingang

De expansieprint wordt in de kast van de AlphaVision 16 geplugd met 4 afstandstukjes. De verbinding tussen de centrale en de expansieprint wordt gelegd met een bandkabel (zie aansluitschema 2).

Let op: Behalve de bandkabel moet de expansieprint ook voorzien worden van 12V. Daartoe bevinden zich naast de OC uitgangen twee 12V connectoren! Er dient dus een extra draad vanaf de +12V van de centrale naar de +12V van de expansieprint getrokken te worden.

#### **Mogelijkheid voor 16 ZONES ZONDER expansieprint!**

In scherm 4 is de tekst "Dubbele zones (ing  $1 = z1 z9$ ) J/N" standaard op N (nee) geprogrammeerd. Wanneer de AlphaVision 16 dus voorzien wordt van een systeem EPROM met versie 1.8 verandert de functionaliteit van de centrale niet.

Wordt echter de vraag "Dubbele zones (ing 1 = z1 z9) J/N" met J (ja) beantwoord, dan wordt ingang 1 nu gezien door de centrale als een serie schakeling van twee detectoren. De eerste detector met over het alarmcontact een weerstand van 10kOhm is de detector van zone 1 en de tweede detector met over het alarmcontact een weerstand van 39kOhm is de detector van zone 2. De 1.8kOhm lijnweerstand wordt aangesloten bij de detector die het verst van de centrale verwijderd is.

In serie met de lus worden tevens de TAMP contacten van de detector opgenomen. Bij het openen van de schakelaar wordt de lus verbroken en meet de centrale dus een oneindige weerstand. Hierdoor zal een sabotage alarm gezien worden zowel op zone 1 als op zone 9.

Wordt er slechts één detector op een ingang aangesloten, dan wordt de 10kOhm weerstand over het alarm contact geplaatst. De TAMP contacten worden in serie aangesloten en de 1.8kOhm wordt eveneens in serie met deze lus

geplaatst. Het is dus mogelijk om op een aantal ingangen twee detectoren aan te sluiten, terwijl op andere ingang slechts één detector aangesloten wordt.

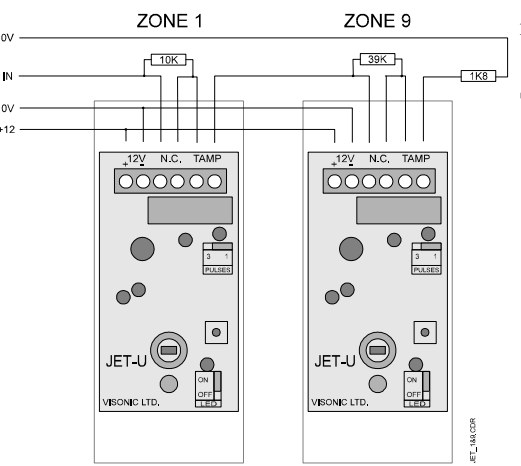

Ook met het toepassen van het dubbele zone kenmerk kan de looptest nog gewoon gebruikt worden.

Schematisch gezien worden de detectoren dus als volgt aangesloten:

#### **STROOMVERBRUIK EN BEKABELING**

Bij grotere installaties, zoals met de AlphaVision 96 gemaakt kunnen worden, is het uitermate belangrijk om veel zorg te besteden aan de juiste bekabeling. Tevens moet het stroomverbruik goed in de gaten gehouden worden, om te voorkomen dat de centrale in de alarm-situatie te zwaar belast wordt. Hierbij moet tevens gelet worden op het feit, dat ook bij afwezigheid van de netspanning de aangesloten accu voldoende capaciteit heeft om de installatie gedurende het voorgeschreven aantal uren van spanning te voorzien. Momenteel is de norm dat een luid-alarm installatie 24 uur blijft functioneren na het uitvallen van de netspannig en bij een stil-alarm installatie (en doormelding naar een P.A.C.) 12 uur.

#### **Centrale**

De AlphaVision centrale kan 1,5A @ 12VDC leveren. Bij deze af te nemen stroom is al rekening gehouden met het eigen verbruik van de centrale print (100mA).

Deze maximaal af te nemen stroom is inclusief de af te nemen accu laadsstroom. De accu wordt geladen middels de af te regelen gestabiliseerde spanning. Deze spanning is standaard ingesteld op 13,8V en de accu wordt geladen middels een weerstand. De laadstroom heeft een maximale waarde van circa 500mA.

#### **Bedieningspanelen**

Een bedieningspaneel verbruikt maximaal (bij alle LEDs aan) 90mA en wordt gevoed via de RS-485 bus. Bij gebruik van de aanbevolen kabel komt dit dus neer op een spanningsval van 0,9V per 100m. Op het bedieningspaneel moet in de slechtste situatie (geen netspanning en accuspanning minimaal) de binnenkomende voedingsspanning nog 8V bedragen. De maximale lengte tussen het dichtstbijzijnde voedingspunt en een bedieningspaneel is bij een spanningsval van 2V dus circa 220m. (**Let op:** lees voor adressering van bedieningspanelen de belangrijke informatie bij "informatie versie nummers" en "dipswitch instellingen").

#### **Detectoren**

De detectoren worden met een 4- (of 6-) aderige kabel aangesloten op de ingangen van de centrale (of input module of I/O module). Bij gebruik van E.O.L. is een 4-aderige kabel toereikend, anders moet een 6-aderige kabel toegepast worden. Voor deze kabel mag zowel standaard kabel (008501, 008502) als afgeschermde kabel (008601, 008602) toegepast worden. Op een Visonic detector moet in de slechtste situatie (geen netspanning en accuspanning minimaal) de binnenkomende voedingsspanning nog 9V bedragen.

Bij gebruik van E.O.L. kan voor toepassing bij de meeste Visonic detectoren gebruik gemaakt worden van een zogenaamde "opsteekprint". Hierbij zijn de toe te passen einde-lus weerstanden al op het printje gemonteerd en behoeven alleen de 4 draden nog aangesloten te worden.

Het stroomverbruik van de toe te passen detectoren is bij de leverancier opvraagbaar. Voor de meest gebruikte Visonic detectoren is dit als volgt (bij 12VDC nominale voedingsspanning) :

Coral 15 mA

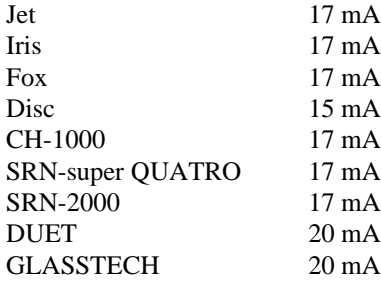

#### **Printer module**

De printer module wordt gevoed via de RS-485 bus en heeft een eigen verbruik van 140 mA. Bij gebruik van de aanbevolen kabel komt dit dus neer op een spanningsval van 1,4V per 100m. Op de printer module moet in de slechtste situatie (geen netspanning en accuspanning minimaal) de binnenkomende voedingsspanning nog 8V bedragen. De maximale lengte tussen het dichtstbijzijnde voedingspunt en een input module is bij een spanningsval van 2V dus circa 140m.

#### **RS-485 BEKABELING**

De industriële standaard RS-485 maakt dataoverdracht tot op 1200 meter mogelijk. Deze afstand kan echter alleen gehaald worden, wanneer aan de volgende voorwaarden wordt voldaan:

- voor de RS-485 bus wordt afgeschermde en 2 x 2 x 0,5mm<sup>2</sup> getwiste kabel gebruikt, zoals door Alphatronics geleverd wordt onder artikelnummer 008654
- de RS-485 bus wordt van punt naar punt doorverbonden zonder aftakkingen. Alle aangesloten apparaten zijn dus in directe lijn met elkaar verbonden zonder ster-verbindingen.
- Wanneer de aangesloten apparaten via de RS-485 bus van voedingsspanning worden voorzien, dan mag de binnenkomende voedingsspanning in de slechtste omstandigheid (uitgevallen netspanning en minimale accuspanning) niet beneden de 8,0 VDC komen. Uitgaande van een minimale accuspanning van 10V komt dit dus neer op een maximale spanningsval van 2VDC over de kabel. Het is ook mogelijk om extra bedrading met dikkere aders t.b.v. de voedingsvoorziening mee te voeren.

Wanneer het aansluiten van apparaten in één rechte lijn niet lukt, dan is het wel mogelijk om sterverbindingen te maken. Echter, de maximaal haalbare afstand neemt dan wel af en verschilt per situatie!

De ohmse weerstand van de door Alphatronics geleverde RS-485 kabel (008654) is circa 10ohm per 100m.

Let op: in tegenstelling tot eerdere berichten, wordt tussen de A- en de B-lijn **GEEN WEERSTAND** aangesloten!

#### **TEST FUNCTIES**

#### **Het testen van zones (looptest)**

Het is mogelijk om bij de AlphaVision centrale de werking van één detector te testen. Dit gaat als volgt:

Toets in: <Vraagteken><1><8><#> gevolgd door de installateurscode (standaard 123456). Op het LCD verschijnt vervolgens: "Looptest: geef zone nummer: --". Toets vervolgens het nummer van de te testen zone in, gevolgd door <#>. Wanneer zonder een zone nummer in te toetsen direct op <#> gedrukt wordt, dan wordt zone 01 verondersteld. Moet de zone test beëindigd worden, druk dan op toets  $\langle * \rangle$ .

Vervolgens verschijnt de huidige status van de zone in het display. Dit kan zijn:

- gesloten (OK)
- alarm
- sabotage
- alarm + sabotage

Wanneer bij scherm 4 bij de vraag "L.S. aan bij looptest" het antwoord JA gegeven is, dan zal, op het moment dat de zone vanuit de gesloten situatie naar de alarm situatie gaat vanuit de binnenluidspreker (L.S. uitgang) één korte pieptoon klinken. Gaat de zone vanuit de rustsituatie naar de sabotage stand, dan klinken twee korte pieptonen.

- Let op: tijdens deze looptest zijn alle andere zones buiten gebruik en kunnen dus geen alarm veroorzaken. Ook overval melders en brandmelders zijn dan dus buiten gebruik!
	- deze looptest kan slechts op één bedieningspaneel tegelijk uitgevoerd worden!

De volgende toetsen hebben een speciale betekenis:

- $\langle A \rangle$  test de vorige zone
- <B> test de volgende zone

-  $\langle\$  > stapje terug om een ander zone nummer in te toetsen.

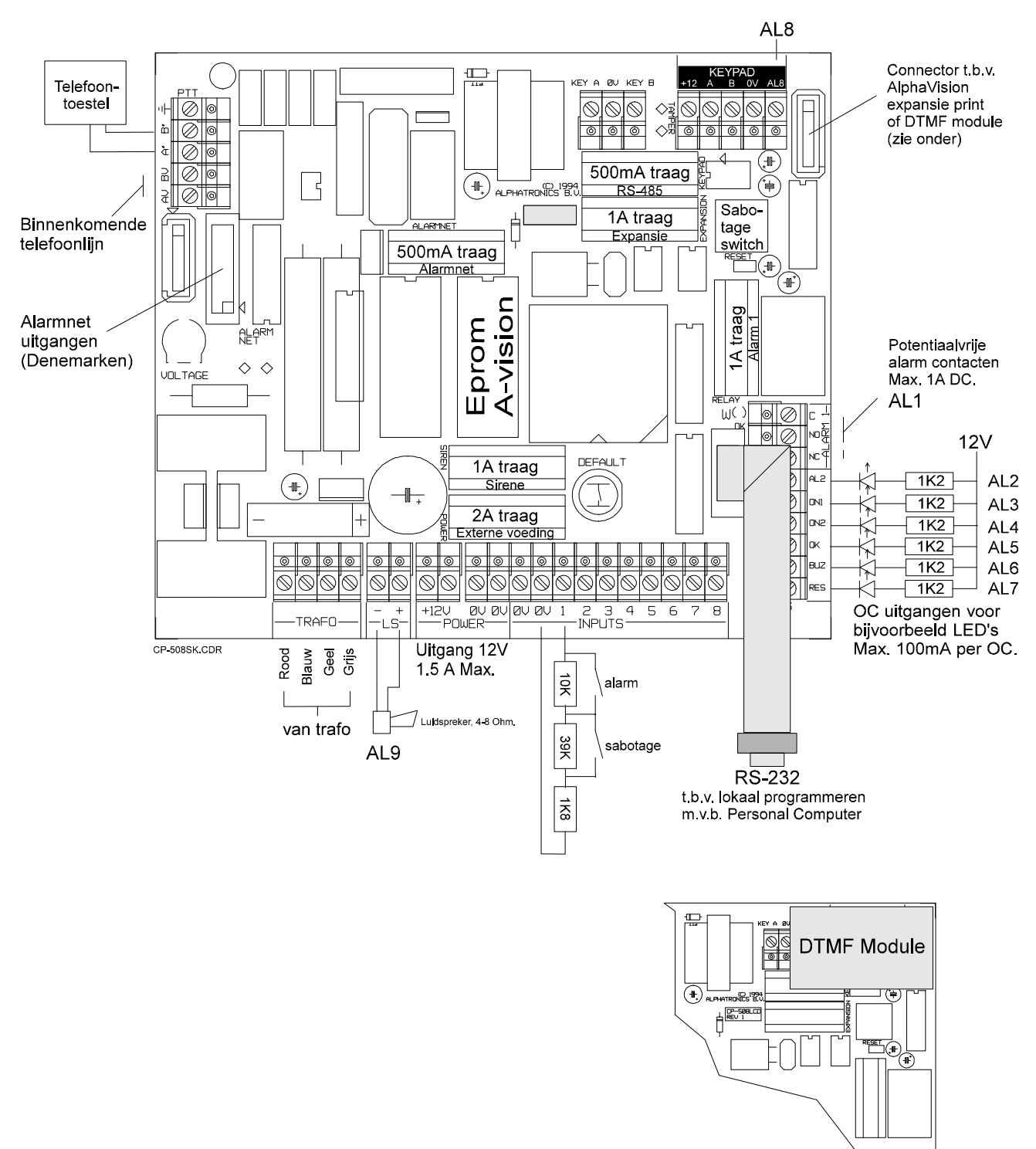

#### Aansluiting RS-485 bus te gebruiken kabel: twisted pair, afgeschermd

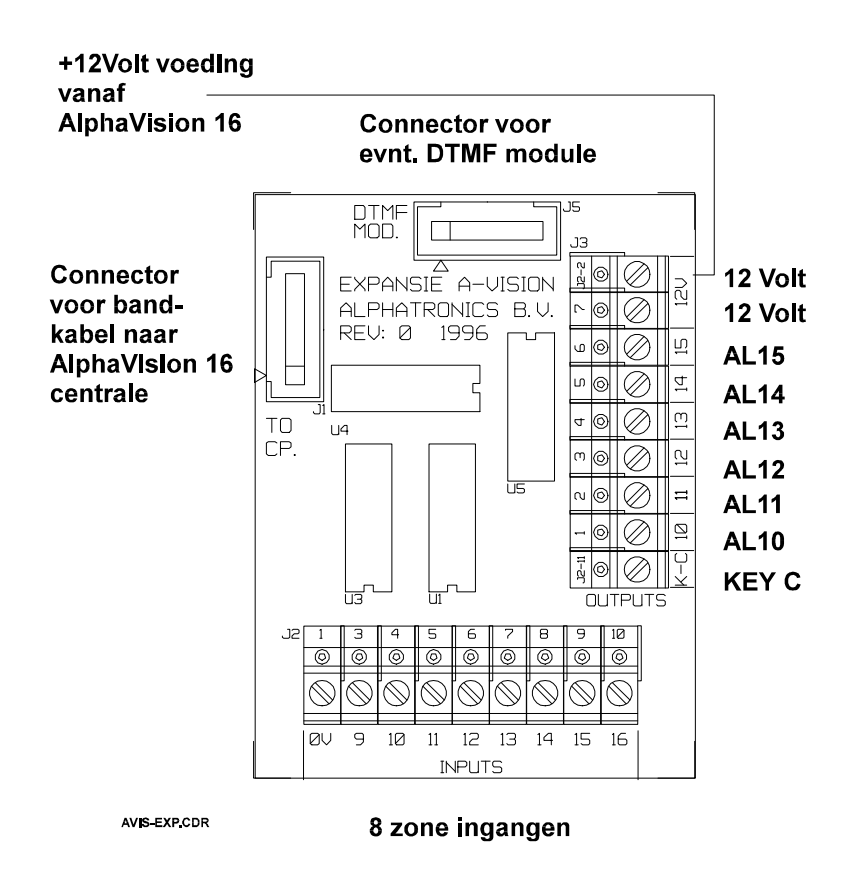

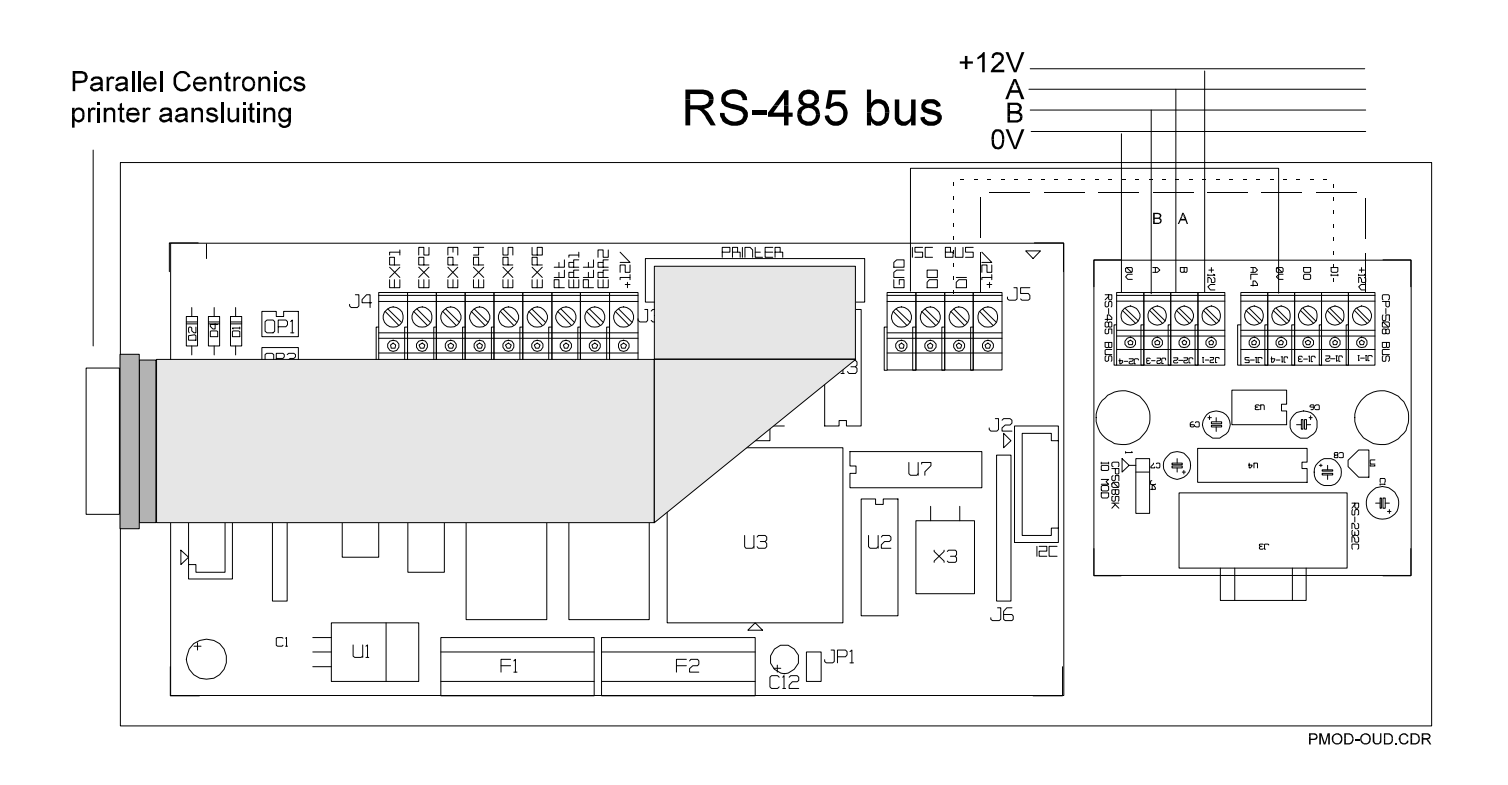

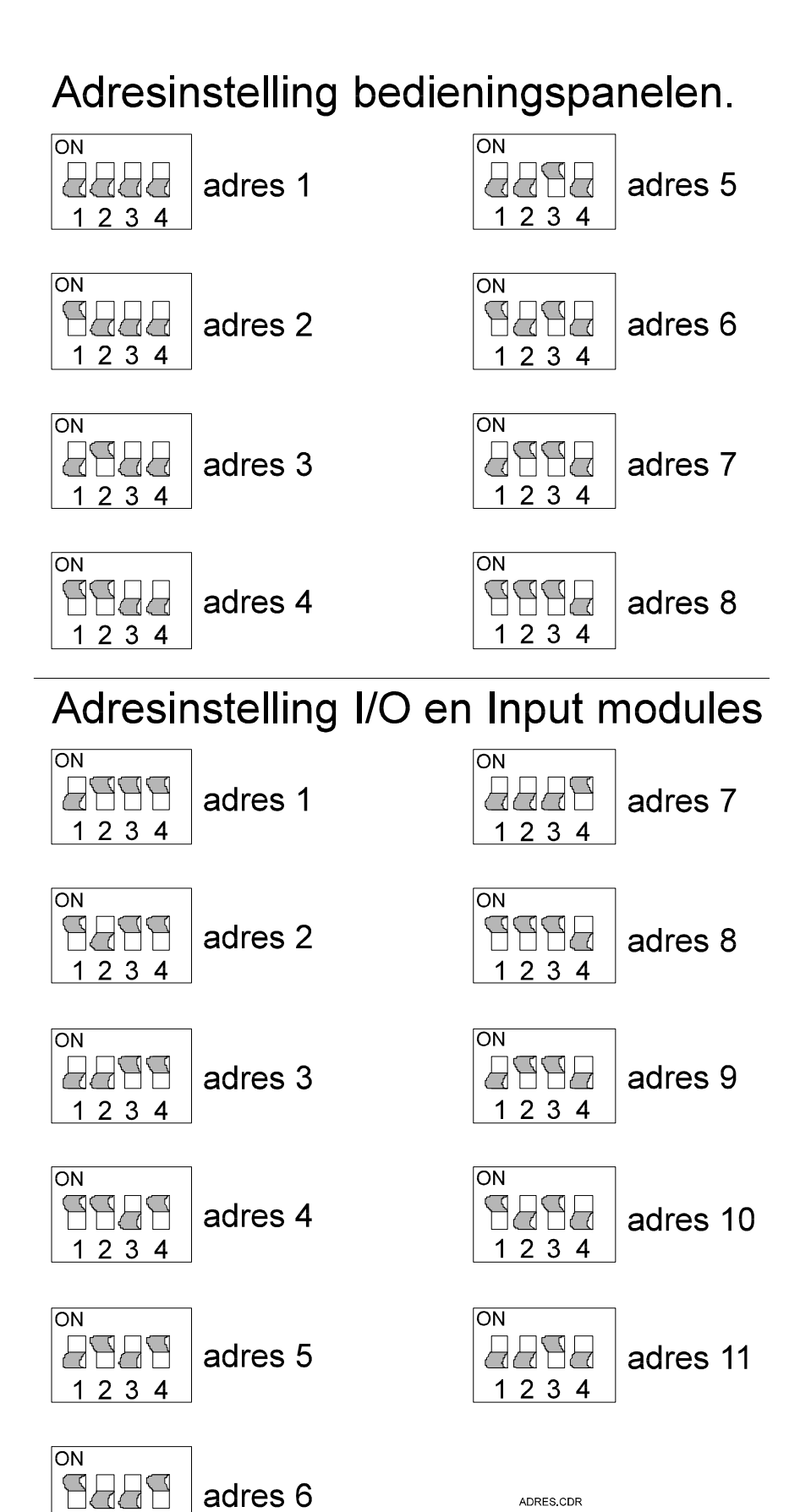

2 3 4

1

#### **Fabriekswaarden overzicht**

blad 1/3 AlphaVision 16

De hieronder getoonde fabriekswaarden zijn een uitdraai, gemaakt met behulp van de printer module t.b.v. de AlphaVision centrales.

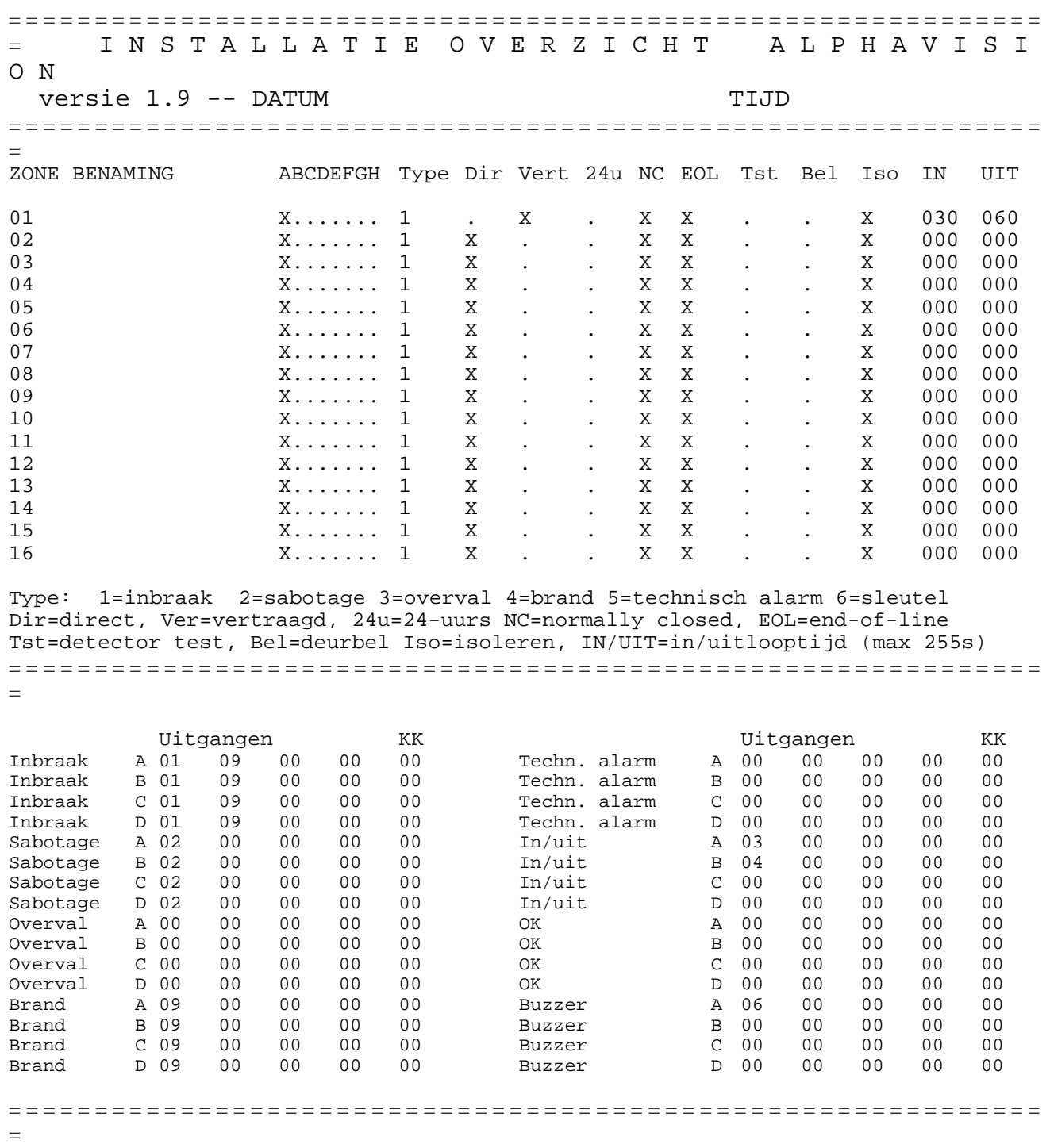

#### **FABRIEKSWAARDEN OVERZICHT**

blad 2/3 AlphaVision 16

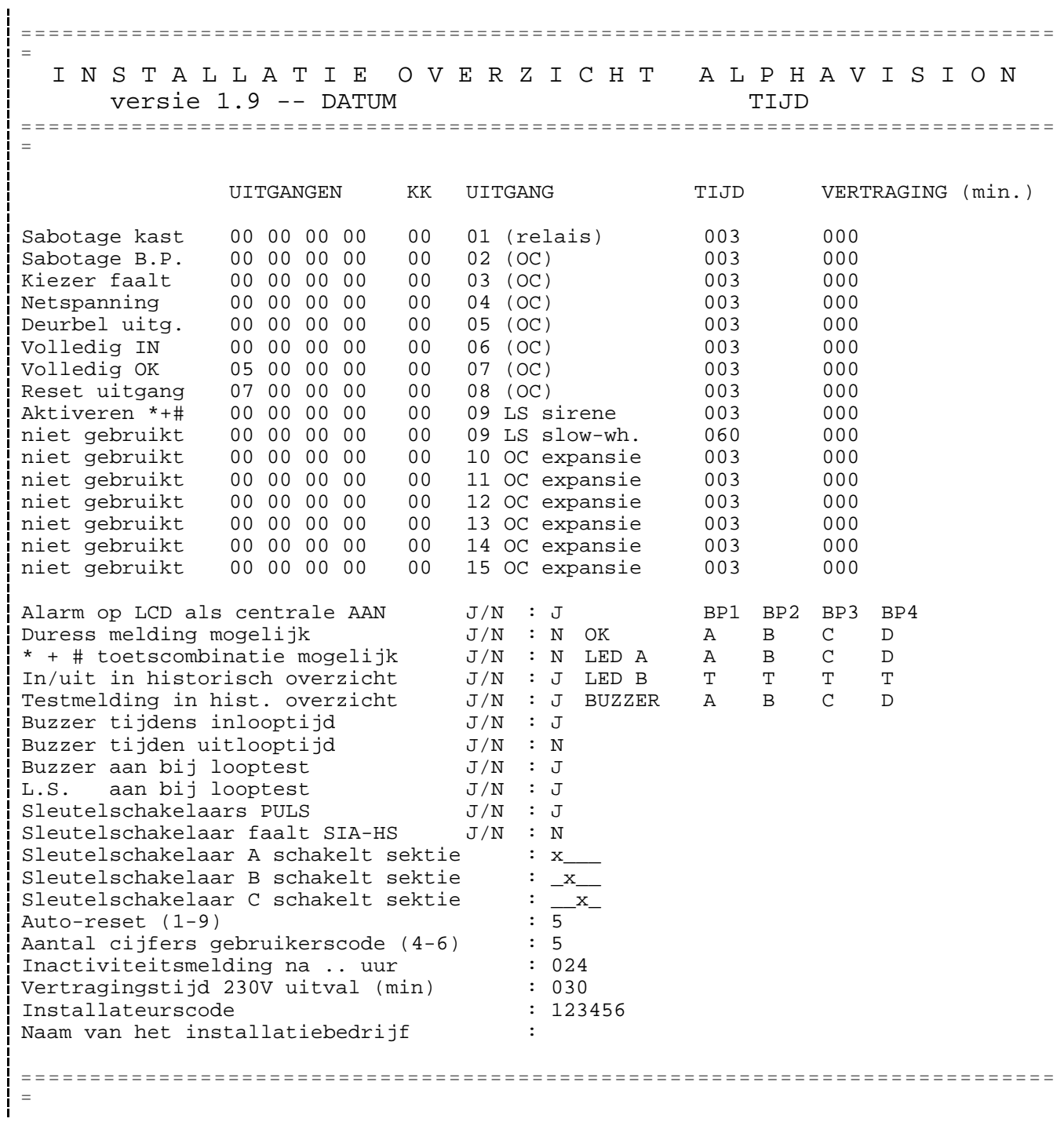

#### **FABRIEKSWAARDEN OVERZICHT**

blad 3/3 AlphaVision 16

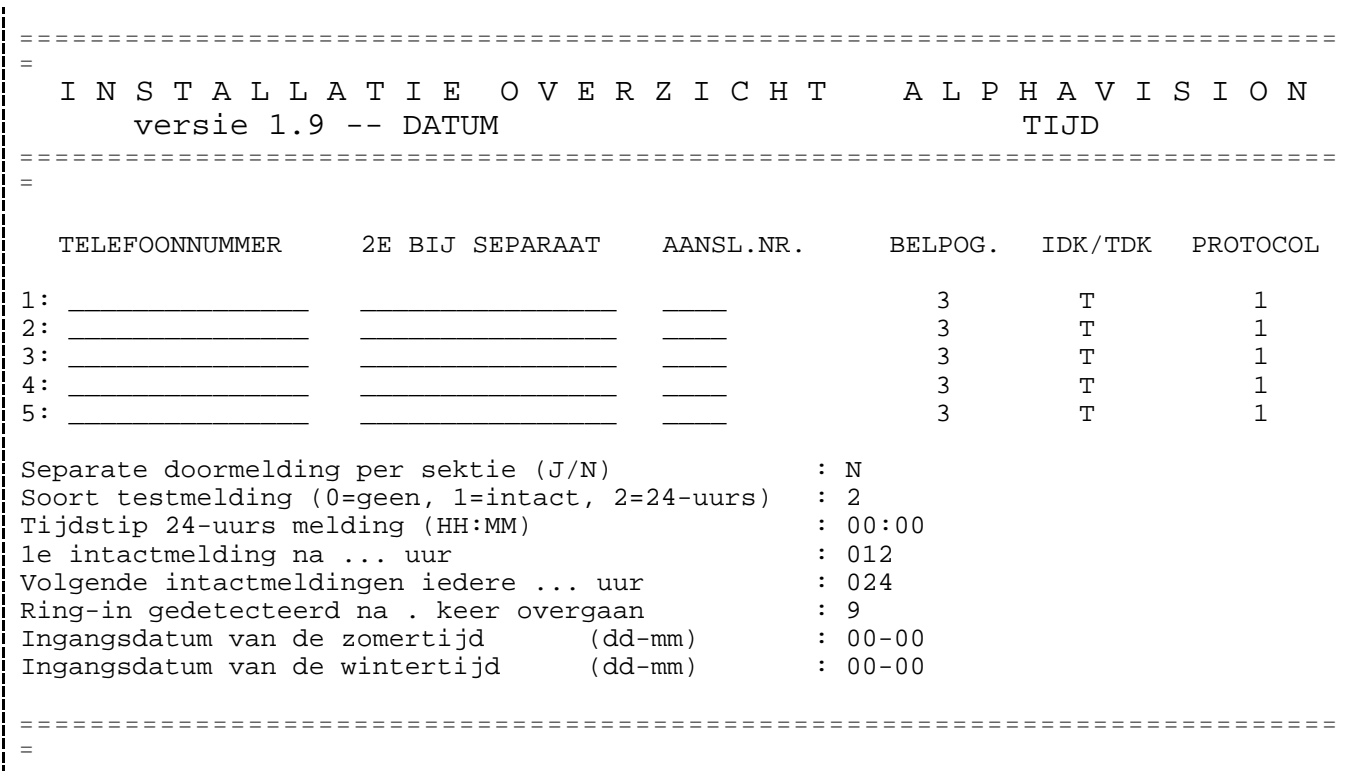

De standaard installateurscode staat ingesteld op 123456 en de hoofdgebruikerscode op 445566.

De centrale kan als volgt ingesteld worden op de hierboven vermelde fabriekswaarden: sluit de computer met het TERMPRIV programma aan op de RS-232 connector op de print van de centrale. Zorg dat de AlphaVision 16 spanningsloos is. Druk de DEFAULT knop op de print van de centrale in, en houdt deze ingedrukt. Breng de AlphaVision 16 nu onder spanning en houdt de DEFAULT knop ingedrukt totdat op het computer beeldscherm leesbare tekst verschijnt. Na het controleren welke bedieningspanelen op de RS-485 bus aangesloten zijn, wordt gevraagd om de installateurscode. Toets de code 123456 gevolgd door <ENTER> in. Vervolgens verschijnt onderstaand menu.

- 1. Programmeren van centrale
- 2. Fabriekswaarden inlezen centrale
- 3. Weergeven historisch overzicht
- 4. Programmeren van gebruikerscodes
- 5. Programmering bewaren in computer (excl. codes)
- 6. Progr. verzenden van computer naar centrale
- 7. Einde, bewaar de gewijzigde gegevens niet
- 8. Einde, bewaar de gewijzigde gegevens

Toets nu <2> om de fabriekswaarden in de centrale te programmeren.

#### **AANTEKENINGEN**

#### **AANTEKENINGEN**

#### **AANTEKENINGEN**